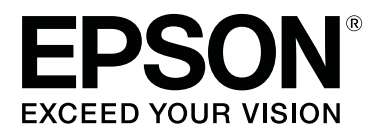

# **Garment Creator Руководство по эксплуатации**

CMP0120-00 RU

### <span id="page-1-0"></span>**Авторские права и товарные знаки**

Никакая часть этого документа не может воспроизводиться, сохраняться в поисковой системе или передаваться в любом виде или любыми способами (электронными, механическими, с помощью фотокопирования, записи или иными средствами) без предварительного письменного разрешения Seiko Epson Corporation. Содержащаяся в этом документе информация предназначена только для использования при работе с указанным принтером Epson. Epson не несет ответственности за использование этой информации при работе с другими принтерами.

Ни Seiko Epson Corporation, ни ее филиалы или дочерние компании не несут ответственности перед покупателем этого продукта или третьими лицами за повреждения, убытки, расходы или затраты, понесенные покупателем или третьими лицами в результате несчастных случаев, неправильного использования или чрезмерных нагрузок на этот продукт, а также несанкционированных модификаций, ремонта или переделки этого продукта либо (за исключением США) неточного исполнения требований инструкций по эксплуатации и обслуживанию Seiko Epson Corporation.

Seiko Epson Corporation не несет ответственности за любые повреждения или проблемы, возникшие из-за использования дополнительного оборудования или расходных материалов, не квалифицированных Seiko Epson Corporation как Original Epson Products (Оригинальные продукты Epson) или Epson Approved Products (Продукты, одобренные Epson).

Seiko Epson Corporation не несет ответственности за любые повреждения, вызванные электромагнитными помехами, возникшими из-за использования кабелей, не квалифицированных Seiko Epson Corporation как Epson Approved Products (Продукты, одобренные Epson).

EPSON и EPSON EXCEED YOUR VISION или EXCEED YOUR VISION и их логотипы являются зарегистрированными товарными знаками или товарными знаками Seiko Epson Corporation.

Microsoft® and Windows® are registered trademarks of Microsoft Corporation.

Mac, macOS are registered trademarks of Apple Inc.

Adobe, Acrobat, Illustrator, Photoshop and Reader are either registered trademarks or trademarks of Adobe Systems Incorporated in the United States and/or other countries.

*Общее уведомление. Прочие названия продуктов упоминаются в документе только для идентификации и могут являться товарными знаками соответствующих владельцев. Epson отказывается от каких-либо прав на эти знаки.*

© 2017 Seiko Epson Corporation. All rights reserved.

## **Содержание**

### **[Авторские права и товарные знаки](#page-1-0)**

### **[Примечания к руководствам](#page-4-0)**

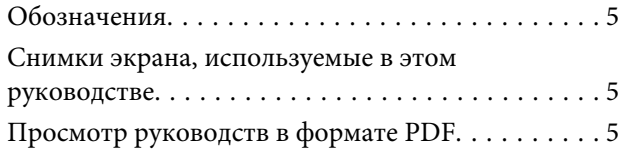

### **[Рабочий процесс](#page-6-0)**

### **[Компоновка главного окна](#page-8-0)**

### **[Основные операции](#page-10-0)**

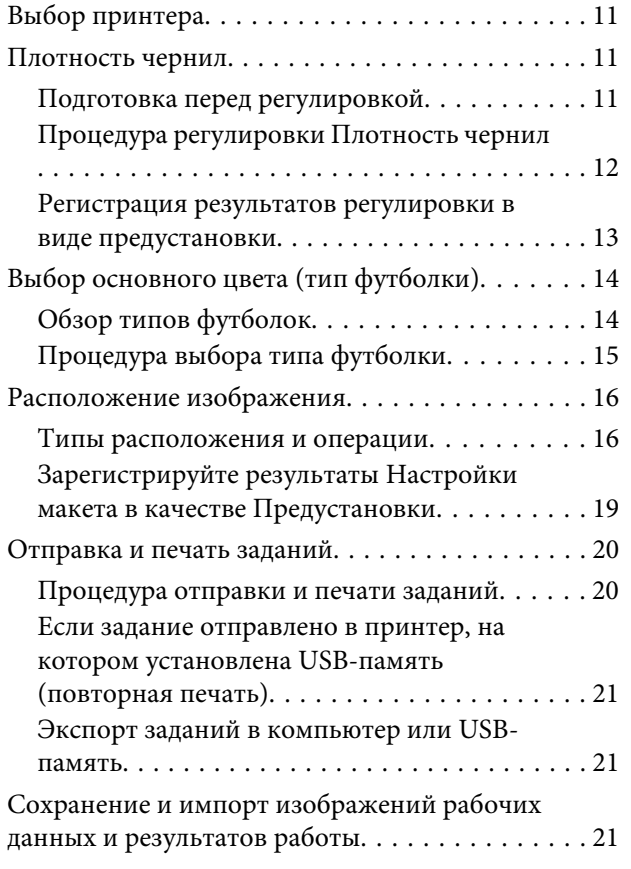

### **[Как располагать несколько](#page-22-0)  [изображений](#page-22-0)**

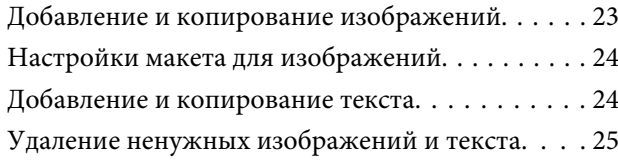

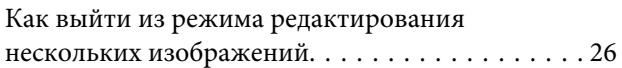

### **[Настройки печати](#page-26-0)**

### **[Выполнение изменений с помощью](#page-30-0)  [цветозамены](#page-30-0)**

### **[Описания меню](#page-32-0)**

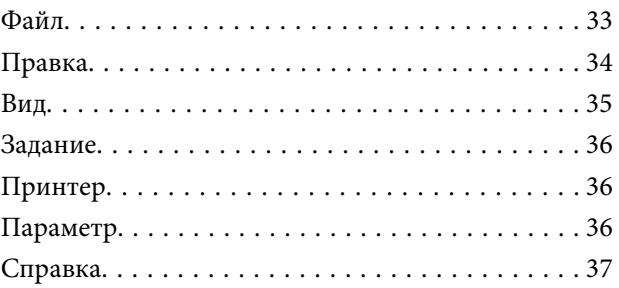

### **[Подсказки](#page-37-0)**

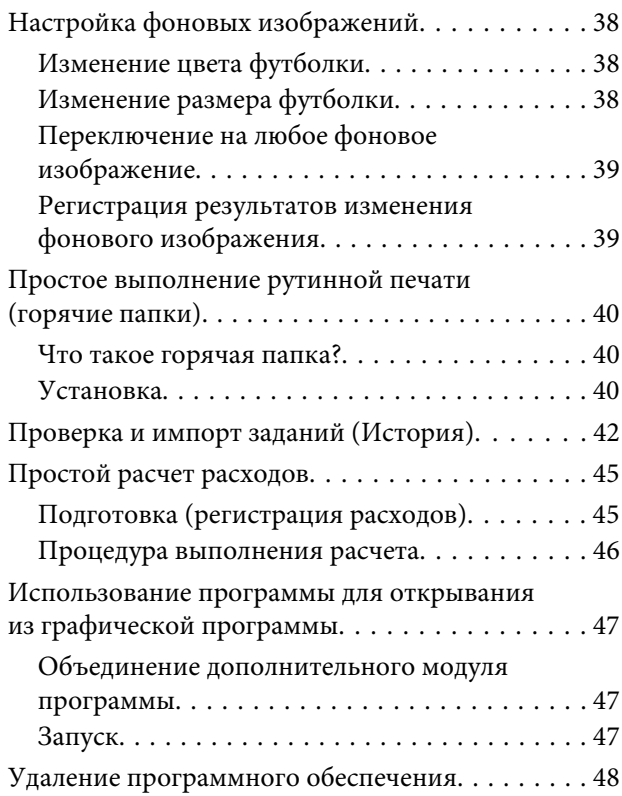

### **[Приложение](#page-48-0)**

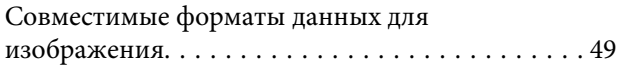

### **Содержание**

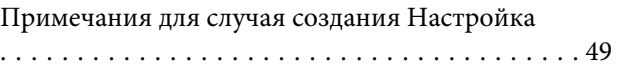

## <span id="page-4-0"></span>**Примечания к руководствам**

## **Обозначения**

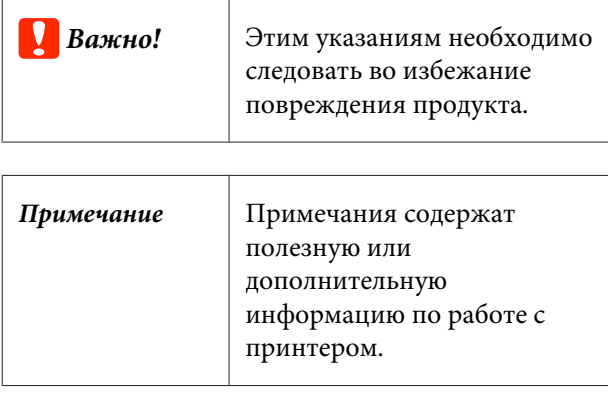

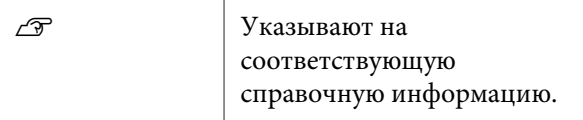

## **Снимки экрана, используемые в этом руководстве**

Снимки экрана могут немного отличаться от изображений на вашем экране. Кроме того, они могут быть изменены без предварительного уведомления. Не забывайте об этом при использовании этого руководства.

## **Просмотр руководств в формате PDF**

Этот раздел использует Adobe Reader X как пример для объяснения основных действий при просмотре PDF в Adobe Reader.

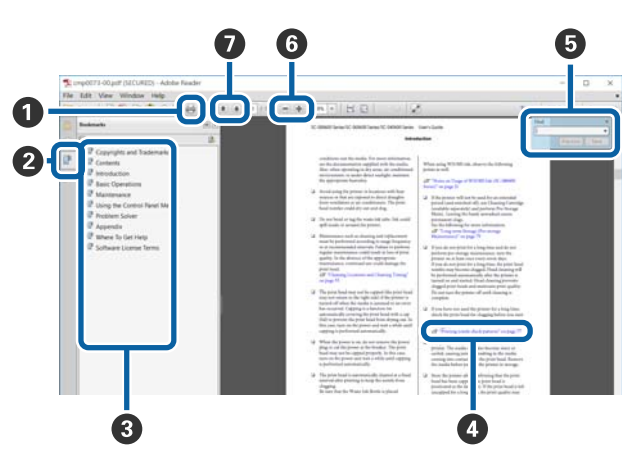

- A Нажмите, чтобы распечатать руководство в фор‐ мате PDF.
- B Щелчок мышью скрывает или показывает за‐ кладки.
- C Щелкните мышью нужный заголовок для пере‐ хода на соответствующую страницу.

Нажмите [+], чтобы открыть заголовки нижнего уровня.

D Если ссылка представляет собой текст голубого цвета, щелкните ее мышью. На экране откроется соответствующая страница.

Чтобы вернуться к исходной странице, выпол‐ ните следующие операции.

#### **Для Windows**

Удерживая нажатой клавишу **Alt**, нажмите кла‐ вишу  $\leftarrow$ .

#### **Для Mac**

Удерживая нажатой клавишу **command**, нажми‐ те клавишу  $\leftarrow$ .

#### **Примечания к руководствам**

E Можно ввести ключевые слова, например имена элементов, и выполнить по ним поиск.

#### **Для Windows**

Правой кнопкой мыши щелкните на странице руководства PDF и выберите в появившемся ме‐ ню пункт **Найти**, чтобы открыть панель поиска.

#### **Для Mac**

Чтобы открыть панель поиска, выберите пункт **Найти** в меню **Изменить**.

F Чтобы увеличить текст на экране, если он сли‐ шком мелкий, нажмите  $\bigoplus$ . Чтобы уменьшить размер текста, нажмите  $\Theta$ . Чтобы увеличить нужную часть иллюстрации или снимка экрана, выполните следующие действия.

#### **Для Windows**

Правой кнопкой мыши щелкните на странице руководства PDF и выберите в появившемся ме‐ ню пункт **Увеличить выделенное**. Указатель мыши примет вид лупы, с его помощью укажите размеры области, которую следует увеличить.

#### **Для Mac**

Чтобы изменить указатель мыши на изображе‐ ние лупы, выберите в меню **Вид** пункты **Увели‐ чить** — **Увеличить выделенное**. Используя ука‐ затель мыши в виде лупы, укажите размеры об‐ ласти, которую следует увеличить.

G Открывает предыдущую или следующую стра‐ ницу.

## <span id="page-6-0"></span>**Рабочий процесс**

Далее приведено описание основного рабочего процесса, от создания заданий с помощью данной программы до печати.

#### **Подготовка**

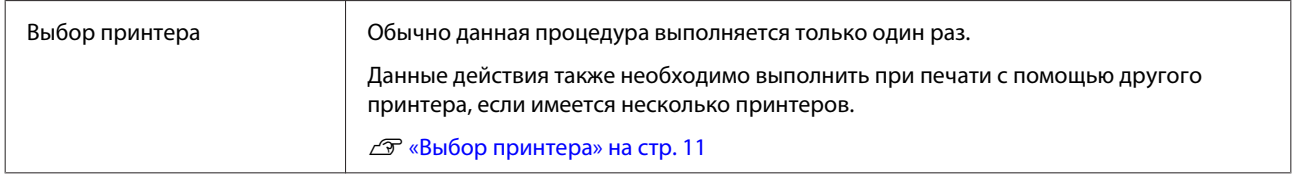

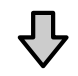

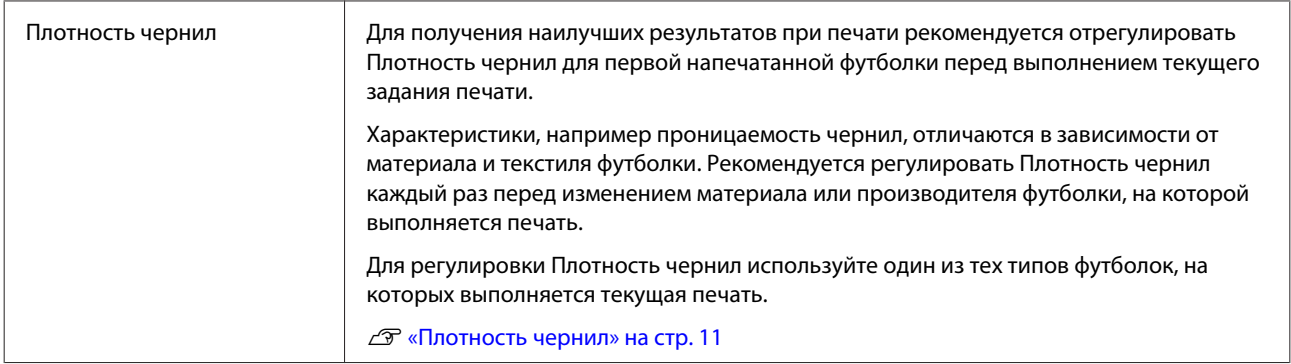

### **2** Создание заданий

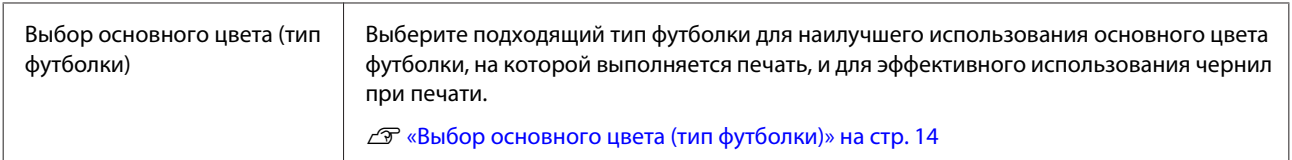

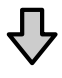

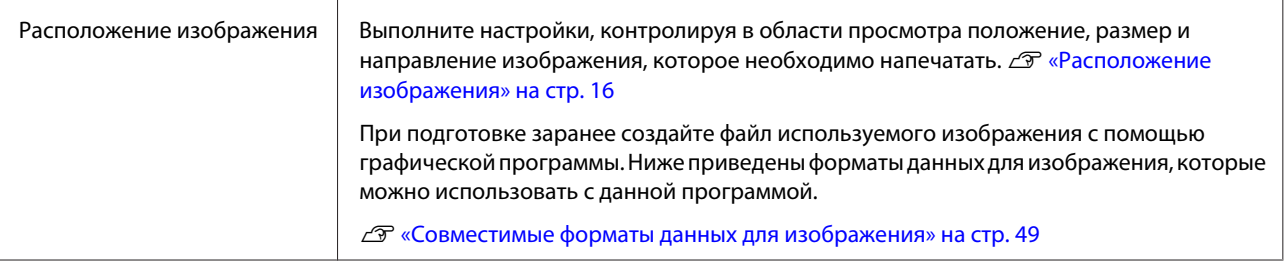

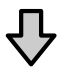

#### **Рабочий процесс**

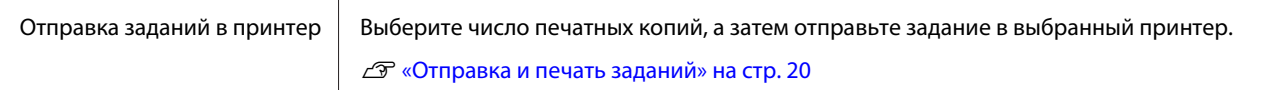

### **Печать (работа с принтером)**

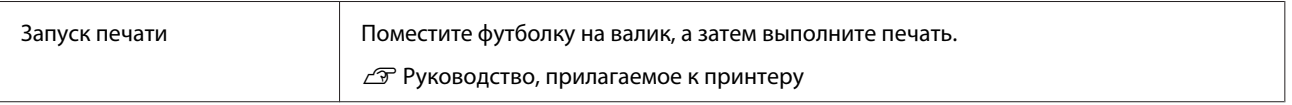

#### **D** Важно!

*При подключении принтера к компьютеру через USB не запускайте и не используйте одновременно данную программу и другие программы RIP.*

*Может произойти ошибка принтера, или вы не сможете правильно распечатать.*

## <span id="page-8-0"></span>**Компоновка главного окна**

При запуске программы на экране отображается приведенное ниже главное окно.

В таблице ниже приведено описание конфигурации и функций главного окна.

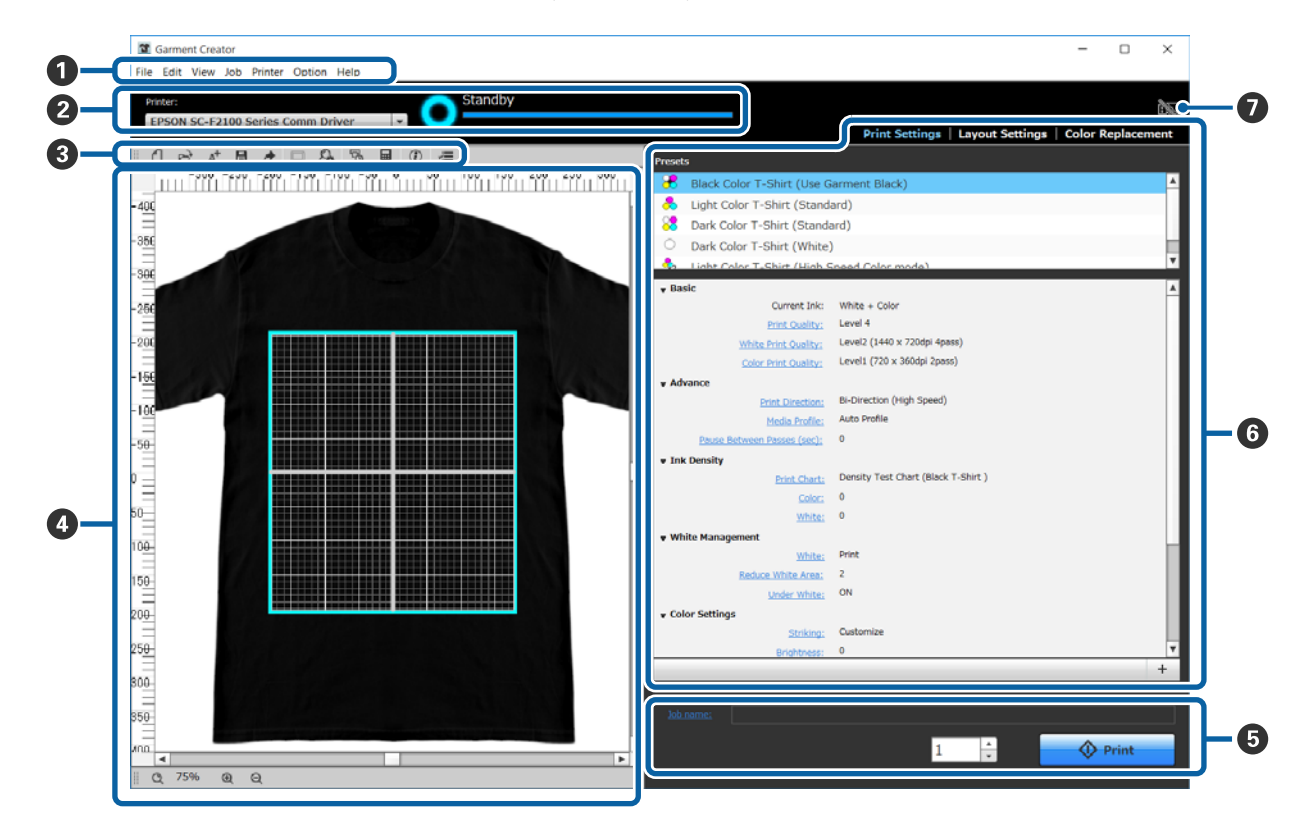

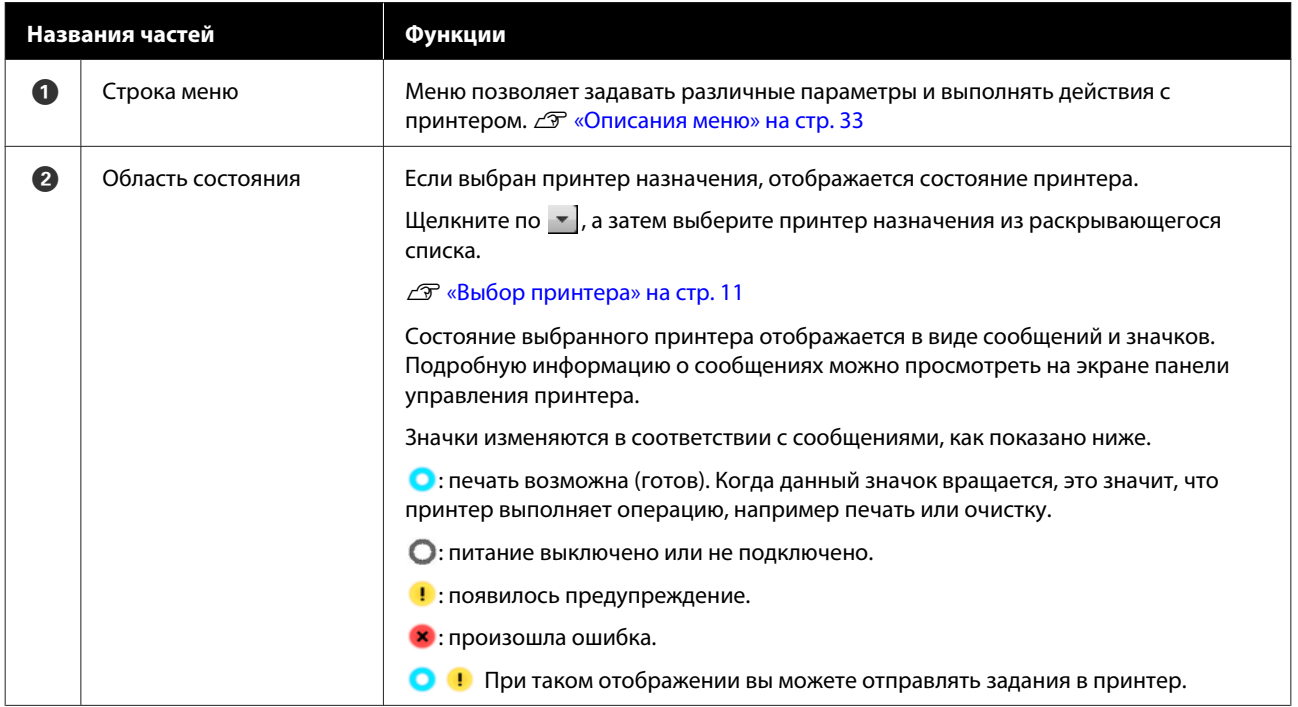

#### **Компоновка главного окна**

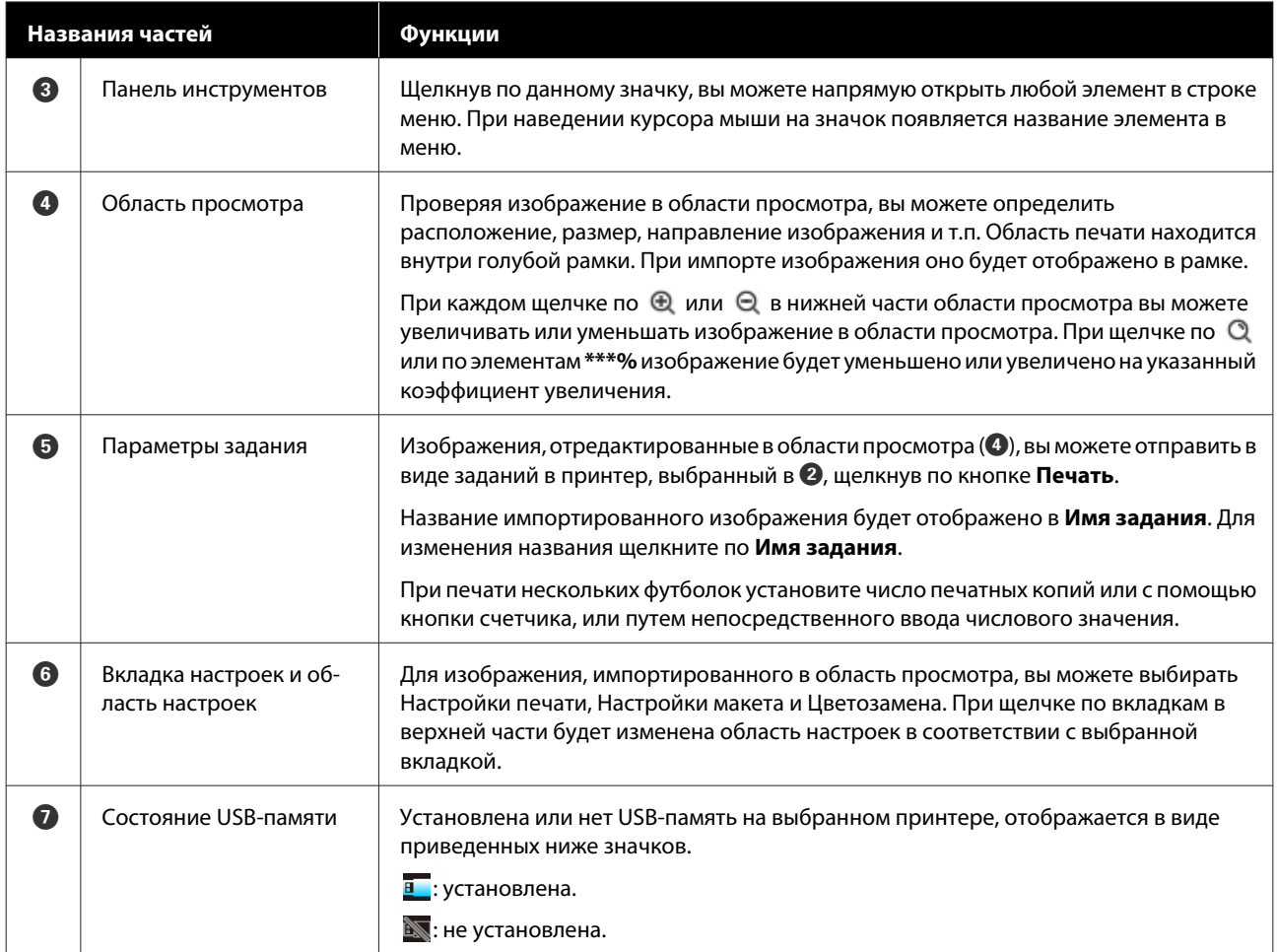

## <span id="page-10-0"></span>**Выбор принтера**

Выберите принтер (принтер для печати заданий), в который необходимо отправлять созданные задания.

При подключении нескольких принтеров с помощью приведенной ниже процедуры вы можете переключать принтеры и выбирать, куда отправлять задания.

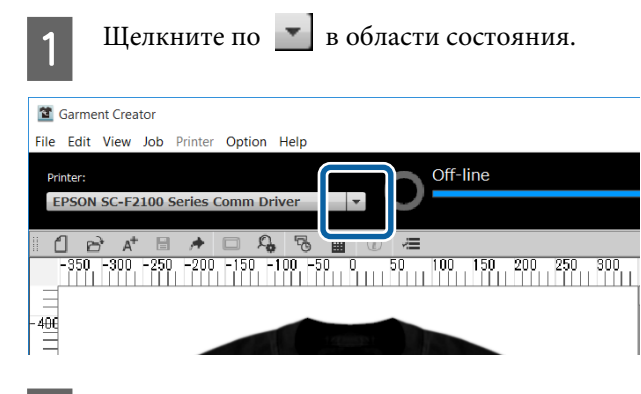

2 Выберите принтер назначения из раскрывающегося списка.

> Принтеры, не поддерживающие данную программу, не отображаются.

### c*Важно!*

*Если принтер не отображается в раскрывающемся списке в среде Windows, необходимо установить на компьютер коммуникационный драйвер для принтера, поскольку он в данный момент не установлен. Подробности установки см. ниже.*

U *Руководство по установке (прилагается к принтеру)*

## **Плотность чернил**

Характеристики, например изменения в проницаемости чернил, отличаются в зависимости от материала и текстиля футболки. Рекомендуется регулировать Плотность чернил каждый раз перед изменением материала или производителя футболки, на которой выполняется печать.

### **Подготовка перед регулировкой**

Отрегулируйте Плотность чернил для условий текущей печати, как показано ниже.

- ❏ Используйте тип футболки, на которой будет выполняться текущая печать.
- ❏ Выполните предварительную обработку футболки. (при использовании белых чернил)
- ❏ Прикрепите валик, который используется для текущей печати.
- ❏ Отрегулируйте высоту валика.

Подробная информация для предварительной обработки футболки и подготовки валика U Руководство, прилагаемое к принтеру

### <span id="page-11-0"></span>**Процедура регулировки Плотность чернил**

A Убедитесь в том, что на вкладке настроек выбраны **Настройки печати**, а затем в **Предустановки** выберите тип футболки, соответствующий футболке, на которой будет выполнятся печать.

#### Подробная информация о типах футболок U[«Выбор основного цвета \(тип футболки\)»](#page-13-0) [на стр. 14](#page-13-0)

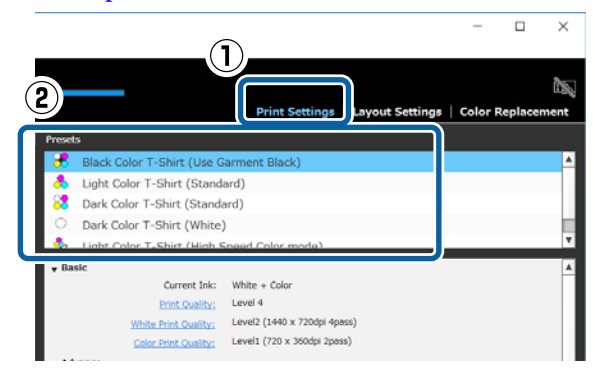

B Щелкните по **Схема печати** в **Плотность чернил** в области настроек, а затем щелкните по **Да**.

> Схема регулировки плотности отправляется в принтер, а на экране принтера отображается **Разместите футболку и** нажмите **Ф** для нач. печ..

З Расположите футболку на валике принтера и нажмите  $\left( \Phi \right)$  для печати схемы.

> Загрузка футболки  $\mathscr F$  Руководство, прилагаемое к принтеру

Дождитесь окончания печати.

Закрепите чернила с помощью термопресса или духовки.

U Руководство, прилагаемое к принтеру

E Проверьте схему.

Выберите участок, где не протекли чернила и присутствует необходимая плотность цвета.

Схема может отличатся в приведенных ниже случаях в зависимости от типа футболки, выбранного в пункте 1.

 $0.508$ 

#### **При выборе светлой футболки**

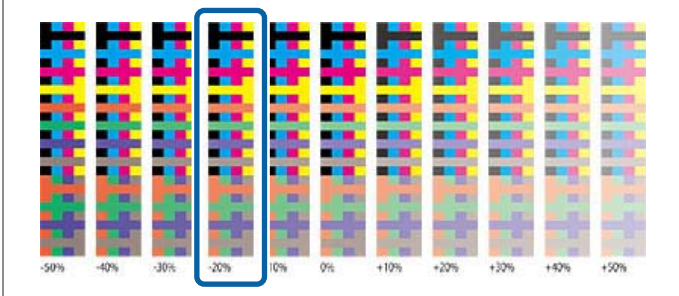

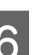

F Введите значения для участка, выбранного в области настроек.

> Вы не можете проверить результаты регулировки в области просмотра.

#### **При выборе черной или темной футболки**

Щелкните по **Цветной** и **Белый** в области настроек, а затем введите верхнее и левое значения для участка, выбранного в пункте 5. При выборе в пункте 5 участка, выделенного квадратом, введите приведенные ниже значения.

**Цветной**: 30 (верхнее значение)

**При выборе черной или темной футболки**

<span id="page-12-0"></span>**Белый**: -50 (левое значение)

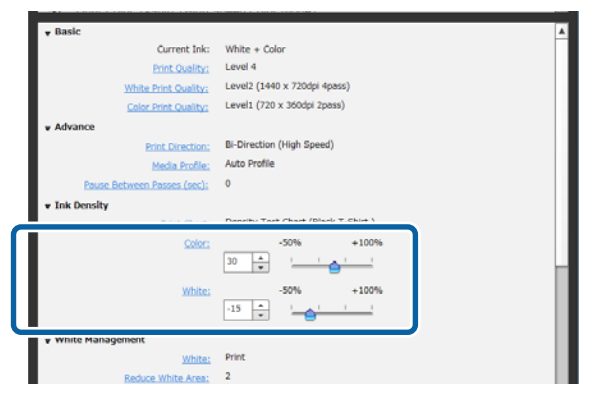

**При выборе светлой футболки**

Щелкните по **Цветной** в области настроек, а затем введите нижнее значение для участка, выбранного в пункте 5.

При выборе в пункте 5 участка, выделенного квадратом, введите приведенные ниже значения.

#### **Цветной**: -20 (нижнее значение)

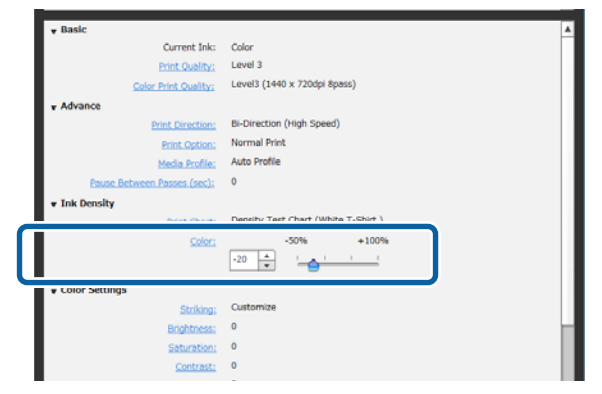

### **Регистрация результатов регулировки в виде предустановки**

Результаты выполненной здесь регулировки активны до выхода из программы.

Если при следующем запуске также необходимо продолжить печать с такой же плотностью, как и при этих результатах регулировки, зарегистрируйте текущие условия настройки в **Предустановки**. Путем простого выбора из **Предустановки** в дальнейшем вы можете выполнять печать с использованием условий данных результатов регулировки.

A Убедитесь в том, что для выбранного типа футболки была выполнена регулировка Плотность чернил, а затем щелкните по  $+$ .

Справа от названий типов футболок, для которых была выполнена регулировка Плотность чернил, появится звездочка (\*). Звездочка (\*) указывает на то, что настройки были изменены относительно первоначальных условий.

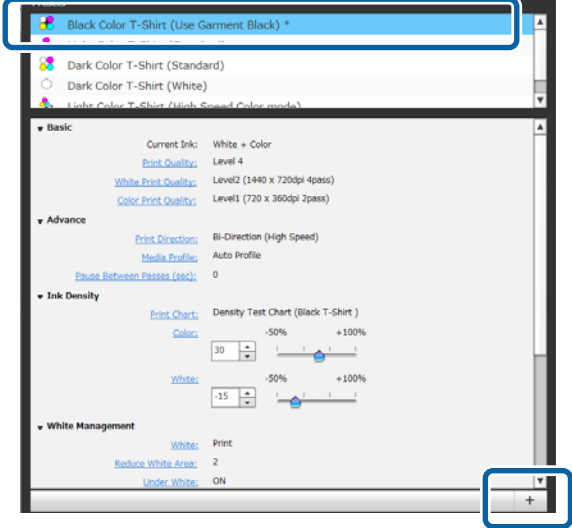

B Когда появится окно для ввода названий, введите простое для понимания название, а затем щелкните по **OK**.

> Добавленный тип футболки появится в области **Предустановки**.

#### **Для изменения, удаления или копирования добавленного типа футболок**

Выберите и дважды щелкните по дополнительному зарегистрированному типу футболки, или щелкните правой кнопкой мыши и выберите необходимую функцию в появившемся меню.

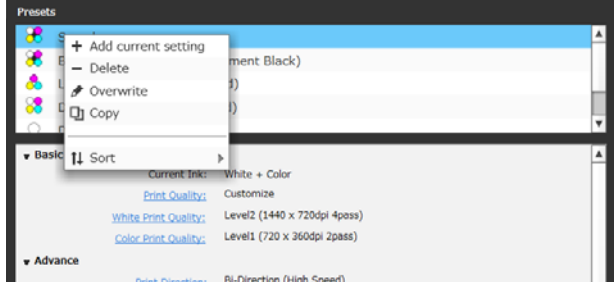

Вы не можете удалить пять уже приготовленных типов футболок.

## <span id="page-13-0"></span>**Выбор основного цвета (тип футболки)**

## **Обзор типов футболок**

Для наилучшего использования основного цвета футболки, на которой выполняется печать, и для эффективного использования чернил при печати, ранее были введены пять готовых типов.

Кроме того, типы футболок, которые вы можете напечатать, имеют ограничения, как указано ниже, в соответствии с настройками режима чернил принтера, в который отправляются задания. (Вы можете расположить изображения и выполнить Цветозамена, а затем создать задания.)

- ❏ При установке режима Цветные чернила Можно печатать только с помощью Светлая футболка (стандартная)
- ❏ При установке режима Цвет, высокая скорость Можно печатать только с помощью Светлая футболка (режим высокоскор. цвет. печ.)
- ❏ При установке режима Белые чернила Печать возможна на футболках всех типов, кроме Светлая футболка (режим высокоскор. цвет. печ.).

Выберите оптимальный тип футболки.

В данном разделе приведены пояснения к типам футболок на примере печати приведенного ниже изображения.

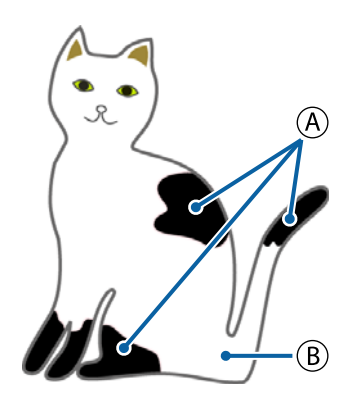

 $(A)$ : Черный (R,G,B = 0,0,0)

 $(B)$ : Белый (R,G,B = 255,255,255)

#### **Футболка черного цвета (Используйте Garment Black)**

Расход черных чернил может быть уменьшен, поскольку черные чернила не наносятся на черные (R,G,B = 0,0,0) области данных для изображения.

Данная программа распознает черный цвет (R,G,B = 0,0,0) только если данные были созданы с помощью графической программы, для которой настроено RGB в качестве цветового режима и sRGB в качестве цветового пространства.

Пример печати на черной Пример печати на розо‐ футболке вой футболке

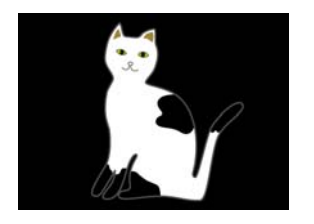

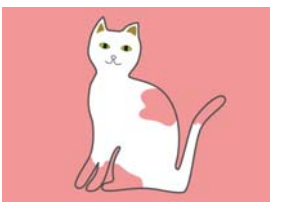

В примере на рисунке  $\overline{A}$  черные чернила не применяются, поскольку черный цвет является базовым для футболки.

На цветных участках, кроме черного цвета  $(R, G, B =$ 0,0,0), автоматически создается белый основной фон с плотностью, которая соответствует используемому цвету.

Во время печати цветные чернила используются для печати слоями поверх автоматически сформированного основного фона, который напечатан с помощью белых чернил. В результате цвета при печати могут быть нанесены правильно.

#### **Светлая футболка (стандартная)**

Для печати используются только цветные чернила, и не используются белые чернила.

Расход белых чернил может быть уменьшен, поскольку белые чернила не используются. Результаты печати могут различаться в зависимости от цвета футболки.

Пример печати на белой Пример печати на розо‐ футболке вой футболке

<span id="page-14-0"></span>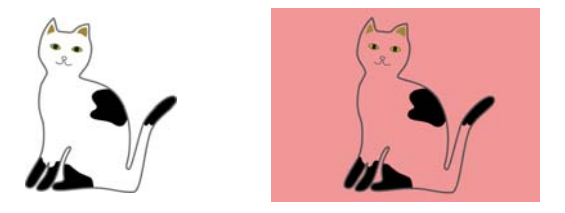

В примере на рисунке (В) белые чернила не применяются, поскольку белый цвет является базовым для футболки.

При необходимости выполнить цветную печать на цветной футболке в соответствии с данными для изображения выберите **Темная футболка (стандартная)** в качестве типа футболки.

#### **Темная футболка (стандартная)**

Для цветной печати используются белые чернила и цветные чернила в соответствии с данными для изображения.

Пример печати на черной Пример печати на розо‐ футболке вой футболке

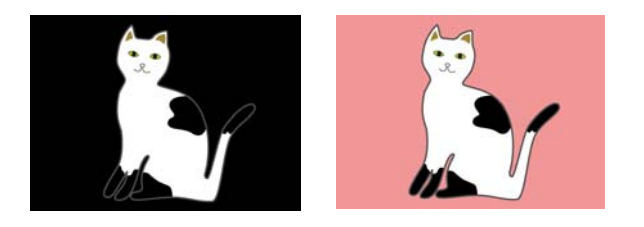

На цветных участках (включая черный цвет (R, G, B = 0,0,0)) автоматически создается белый основной фон с плотностью, которая соответствует используемому цвету.

Во время печати цветные чернила используются для печати слоями поверх автоматически сформированного основного фона, который напечатан с помощью белых чернил. В результате цвета при печати могут быть нанесены правильно.

#### **Темная футболка (белый цвет)**

Печать выполняется только с помощью белых чернил.

Данный способ применим при печати фотографий с оттенками белого цвета.

Темная футболка (стан‐ Темная футболка (белый дартная) цвет)

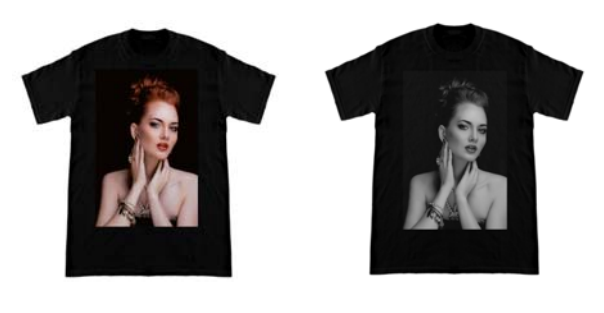

#### **Светлая футболка (режим высокоскор. цвет. печ.)**

Если для настроек чернил принтера установлен режим Цвет, высокая скорость, можно отправлять только те задания, которые созданы с данным типом футболки.

### **Процедура выбора типа футболки**

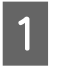

A Выберите **Настройки печати** на вкладке настроек.

Область настроек переключится на настройки печати.

B <sup>В</sup>**Предустановки** выберите тип футболки, который соответствует футболке для печати.

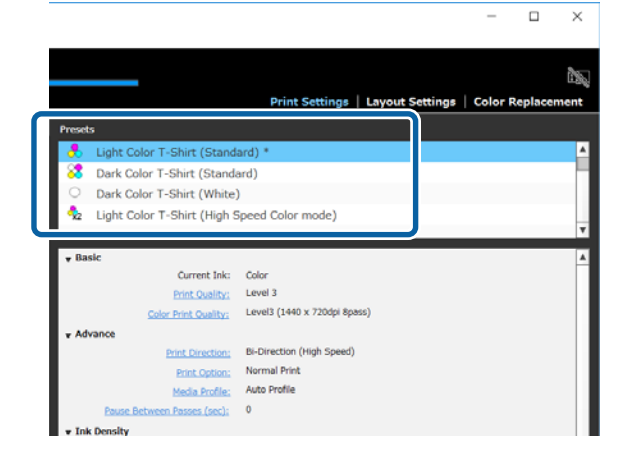

## <span id="page-15-0"></span>**Расположение изображения**

### **Типы расположения и операции**

Задайте на валике расположение и порядок изображений для печати на футболке, проверяя ее в области просмотра.

На панели инструментов щелкните по (Открыть) и импортируйте изображение, которое необходимо напечатать, в область просмотра.

> Данную операцию также можно выполнить путем перетаскивания файла изображения в область просмотра.

> Изображение появится в области просмотра. Голубая рамка обозначает валик. Область печати находится внутри голубой рамки. Расположите изображение внутри рамки.

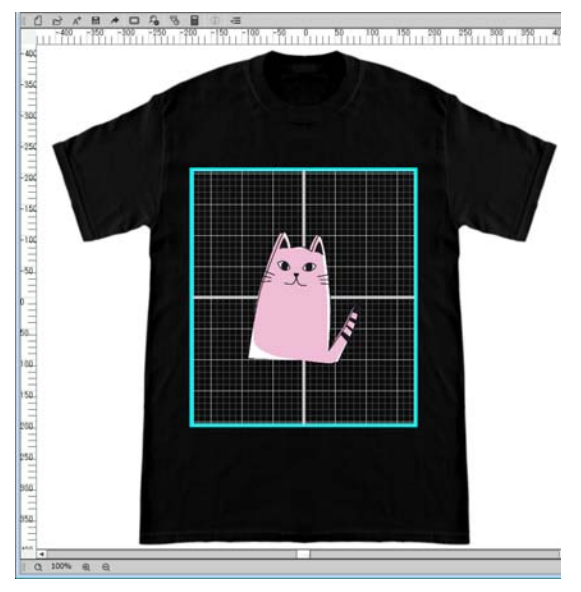

#### B Выберите **Настройки макета** на вкладке настроек.

Область настроек будет переключена на Настройки макета.

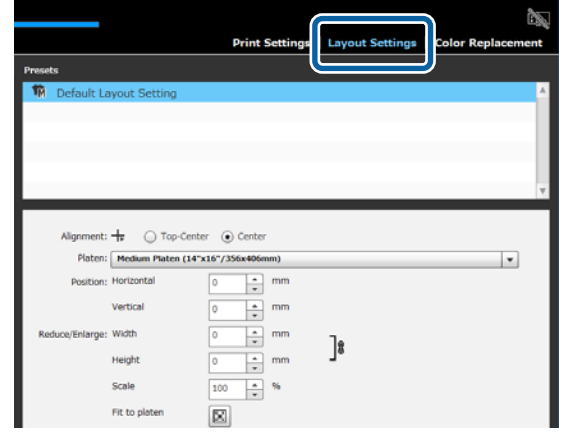

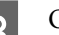

З Определите размер валика.

Обычно для него установлен размер М. При печати с использованием другого размера валика измените тип валика в **Валик** в области настроек.

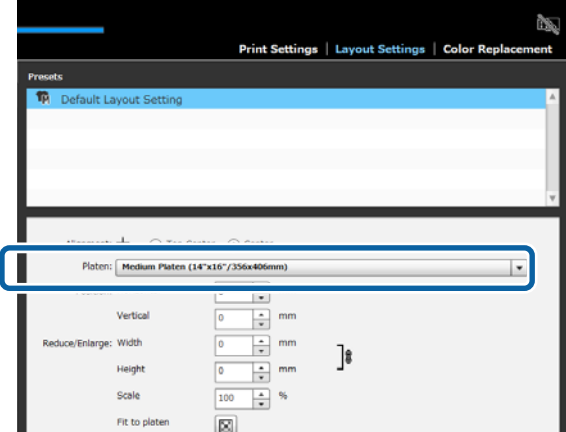

D Щелкните по изображению в области просмотра.

Вокруг изображения появится рамка редактирования, и вы теперь можете редактировать положение и размер.

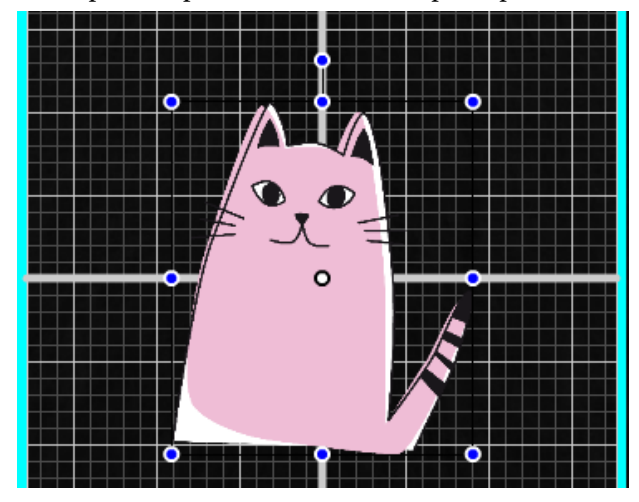

#### **Если необходимо изменить положение**

Вы можете выбрать один из трех приведенных ниже способов.

- ❏ Указание путем перетаскивания изображения Вы можете перетянуть изображение для указания его положения путем перемещения курсора мыши на изображение и отображения внизу справа от курсора.
- ❏ Указание положения центральной точки изображения

Данный способ удобен, если положение задано с указанием точных числовых значений.

Перемещайте центральную точку изображения путем указания координат для **Горизонтально** и **Вертикально Расположение**.

Если центральную точку нужно переместить на -100, как указано на примере ниже, введите **-100** для **Вертикально** в **Расположение**.

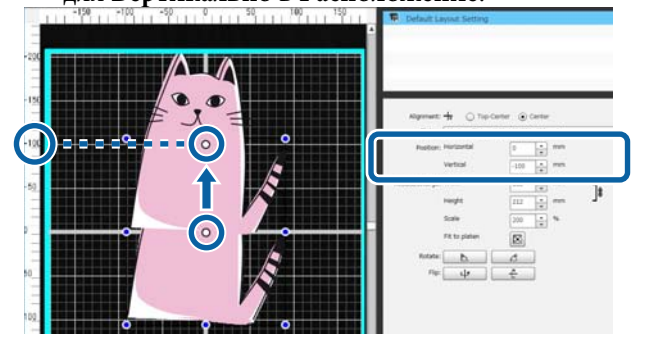

❏ Перемещение к верхнему краю валика Щелкните по радиокнопке **Сверху по центру** в **Выравнивание**. Однако, при переключении в **Выравнивание**

будут сброшены результаты вращения и переворачивания.

#### **Если необходимо увеличить или уменьшить изображение**

Вы можете выбрать один из четырех приведенных ниже способов.

При использовании любого из способов соотношение сторон зафиксировано.

❏ Перетаскивание метки-манипулятора Наведите курсор мыши на метку-манипулятор ( ) на рамке редактирования изображения.

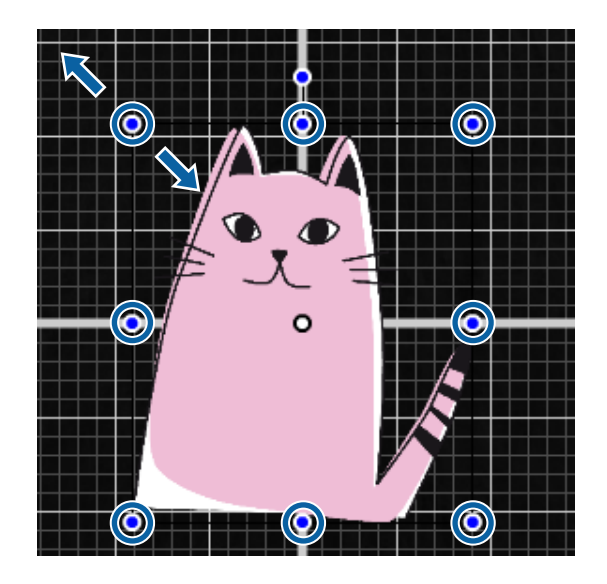

- ❏ Указание размера Введите увеличенный или уменьшенный размер изображения в **Ширина** или **Высота** в **Уменьшить/Увеличить**.
- ❏ Указание соотношения Введите соотношение увеличения/уменьшения в **Масштаб** в **Уменьшить/Увеличить**.
- ❏ По размеру области печати (По размеру валика) Щелкнув по , вы можете автоматически выполнить увеличение или уменьшение, чтобы подогнать по размеру области печати.

Чтобы вернуться к исходному размеру, установите 100% для **Масштаб**. Пример расширения до По размеру валика

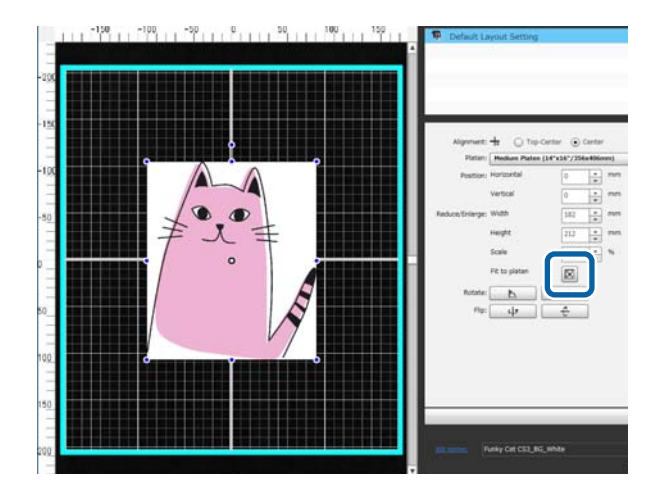

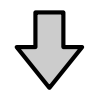

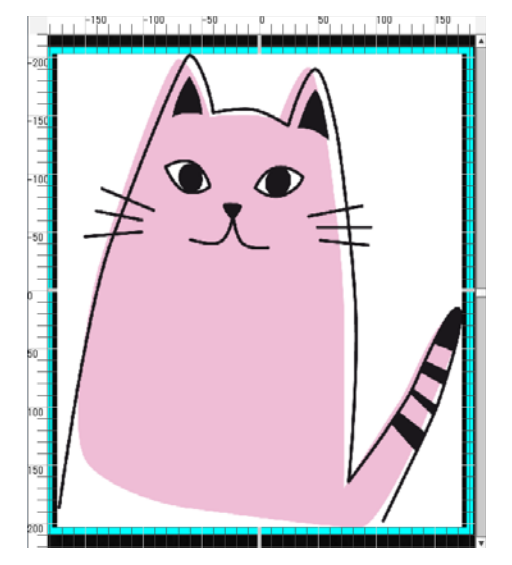

#### **Если необходимо повернуть изображение**

Вы можете поворачивать изображение на 90 градусов по часовой стрелке или против часовой стрелки при каждом нажатии кнопки **Повернуть**.

Также вы можете потянуть метку-манипулятор вращения на рамке редактирования изображения для вращения изображения.

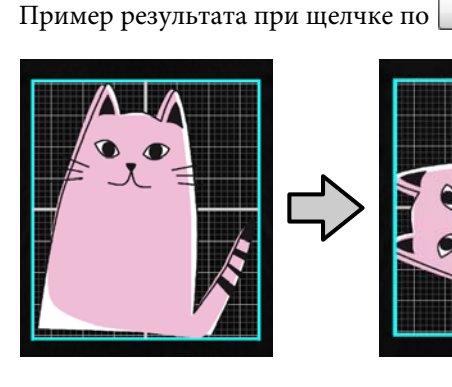

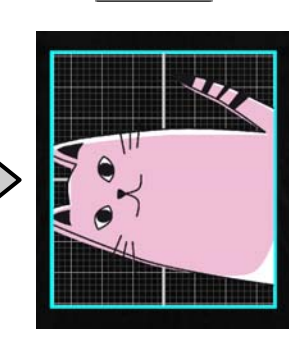

 $\sqrt{2}$ 

Пример результата при щелчке по ₫

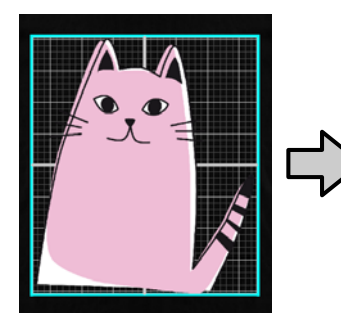

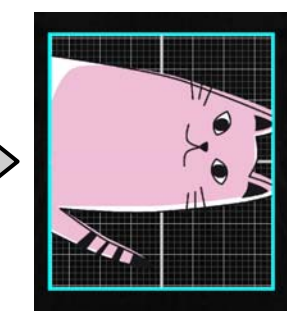

#### **Если необходимо перевернуть изображение**

Вы можете перевернуть изображение вертикально или горизонтально каждый раз при нажатии кнопки **Перевернуть**.

Также вы можете перетянуть метку-манипулятор на рамке редактирования изображения в положение на противоположной стороне рамки для переворачивания изображения.

Пример результата при щелчке по ψ

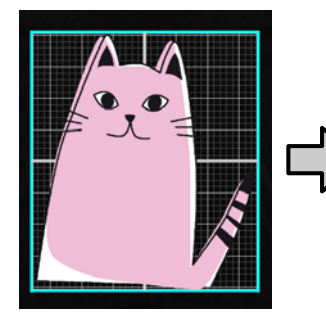

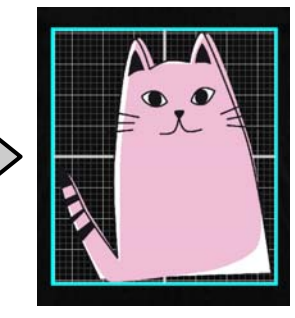

 $\overline{\mathbf{t}}$ 

<span id="page-18-0"></span>Пример результата при щелчке по

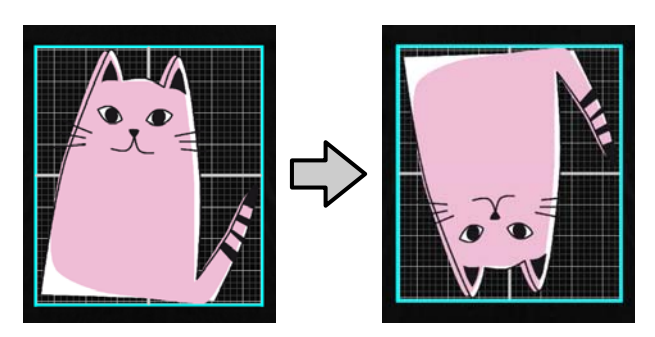

#### **Если необходимо совместить несколько изображений или ввести текст**

В режиме редактирования нескольких изображений вы можете импортировать несколько изображений, вводить текст и компоновать расположение.

U[«Как располагать несколько изображений» на](#page-22-0) [стр. 23](#page-22-0)

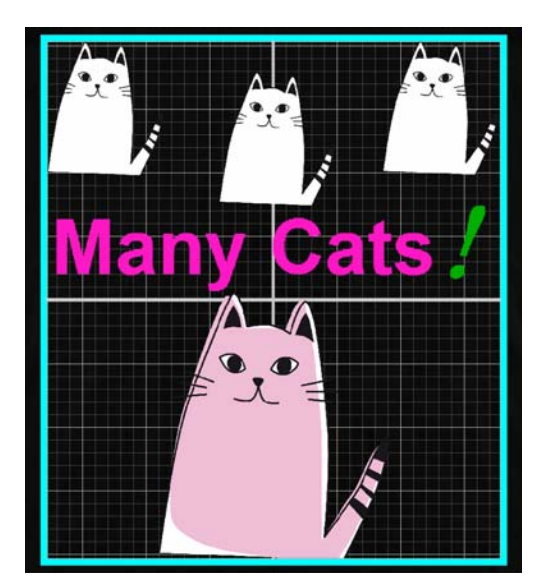

## **Зарегистрируйте результаты Настройки макета в качестве Предустановки**

Результаты изменений в Настройки макета активны до выполнения указанных ниже операций.

- ❏ Импорт другого изображения в область просмотра
- ❏ Выход из программы

Зарегистрируйте текущие условия настройки в **Предустановки**, если необходимо выполнить такие же Настройки макета при импорте другого изображения или при следующем запуске. В дальнейшем вы можете просто выбрать нужный пункт из **Предустановки**, чтобы применить те же Настройки макета к изображению в области просмотра.

#### *Примечание*

*Настройки для По размеру валика не регистрируются. Будет сохранено соотношение, примененное к изображению при выполнении По размеру валика. Таким образом, при импорте изображения другого размера По размеру валика не выполняется. Выберите изображение, которое необходимо использовать, щелкните по и снова укажите По размеру валика.*

A Убедитесь в том, что для всех элементов в области настроек **Настройки макета** установлена требуемая конфигурация, а затем щелкните по  $|$  +  $|$ .

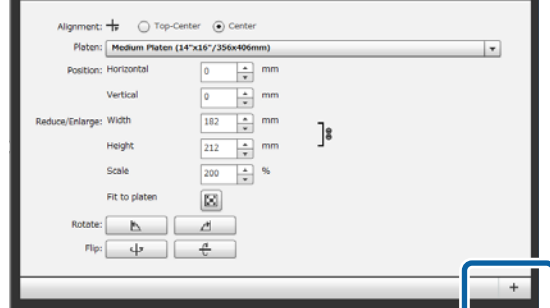

 $\boldsymbol{Q}$  Когда появится окно для ввода названий, введите простое для понимания название, а затем щелкните по **OK**.

> Добавленные Настройки макета появятся в области **Предустановки**.

#### <span id="page-19-0"></span>**Если необходимо изменить, удалить или скопировать добавленные Настройки макета**

Выберите Настройки макета, зарегистрированные в дополнение к **Предустановки**, и дважды щелкните, или щелкните правой кнопкой мыши, а затем выберите необходимую функцию из появившегося меню.

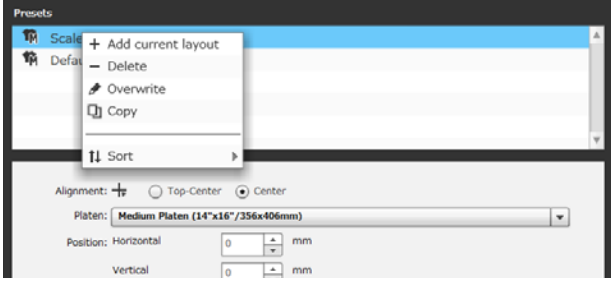

Не может быть удалена готовая **Настройка макета по умолчанию**.

## **Отправка и печать заданий**

### **Процедура отправки и печати заданий**

Выполнив настройки, отправьте задание в принтер.

#### **V** Важно!

*При подключении принтера к компьютеру через USB не запускайте и не используйте одновременно данную программу и другие программы RIP.*

*В принтере может произойти Ошибка команды, или вы не сможете правильно распечатать.*

A В нижней части области настроек укажите количество печатных копий, а затем щелкните по кнопке **Печать**.

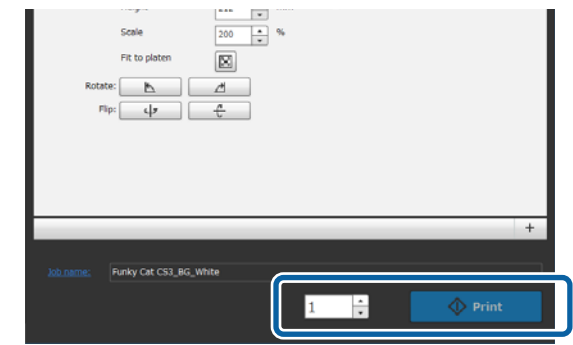

B После получения задания принтером на экране принтера появится «**Разместите футболку и нажмите для нач. печ.**».

> Для получения дополнительных сведений о подаче в принтер футболки и печати на ней ознакомьтесь с руководством, которое прилагается к принтеру.

#### **Если кнопка печати неактивна**

Если кнопка **Печать** серого цвета и неактивна, отправлять задания невозможно.

Проверьте следующее.

❏ Состояние принтера

Кнопка **Печать** станет активной и вы сможете отправлять задания, когда в верхней части экрана в области состояния появится или . Однако, если принтер выполняет какую-либо операцию, например очистку головки, будет вращаться  $\bullet$ . Дождитесь остановки , а затем щелкните по **Печать**. При появлении **О** или **х** кнопка **Печать** станет неактивна. Включите питание принтера, выполните действия в соответствии с состоянием принтера, например исправление каких-нибудь ошибок и т.п., и убедитесь в том, что принтер находится в состоянии готовности.

❏ Совпадают ли Настройки печати задания и режим чернил принтера? Кнопка **Печать** становится неактивной, если не совпадают выбранный на вкладке Настройки печати тип футболки в задании печати и режим чернил принтера, в который были отправлены задания.

Например, кнопка **Печать** становится неактивной, если выбран принтер для режима Цветные чернила, а затем выбран режим, в

<span id="page-20-0"></span>котором используются белые чернила, например **Темная футболка (стандартная)** или **Футболка черного цвета (Используйте Garment Black)**, в **Предустановки** на вкладке Настройки печати.

### **Если задание отправлено в принтер, на котором установлена USB-память (повторная печать)**

Вы можете автоматически сохранить задание в USB-памяти под именем «**Epson\_repeat\_print.prn**», если задание отправлено в принтер, на котором установлена USB-память.

Если файл **Epson\_repeat\_print.prn** сохранен в USB-памяти, на экране остается отображение «Разместите футболку и нажмите **Ф** для нач. **печ.**» и возможна повторная печать одного и того же задания до тех пор, пока задание печати не будет отменено путем нажатия кнопки  $\tilde{\mathbb{m}}$ .

### **Экспорт заданий в компьютер или USB-память**

Путем экспорта заданий в компьютер или USB-память, установленную на принтере, вы можете быстро и удобно выполнить печать, когда это будет необходимо, как показано ниже.

#### **Если выполнен экспорт в компьютер**

Вы можете открыть файл задания, сохраненный для дальнейшего использования, а затем сразу отправить его в принтер и начать печать.

Это удобно при частой печати одного изображения с одинаковыми настройками.

#### **Если выполнен экспорт в USB-память, установленную на принтере**

Путем экспорта задания в USB-память, установленную на принтере, вы можете выбрать задание из меню принтера и напрямую выполнить его печать. При печати одного изображения на партии футболок вы можете установить количество печатных копий, а затем выполнить печать.

Когда печать в нужном объеме окончена, находящиеся рядом с принтером люди могут продолжать работу, например выбирать другие задания, выполнять печать и т.п. Если выполнить экспорт всех заданий для печати в данный день в USB-память, вы можете сосредоточиться на выполнении печати.

Это может пригодиться, если принтер или компьютер с установленной программой находятся вдалеке друг от друга.

#### *Примечание*

*Если выполнить экспорт задания из компьютера в USB-память и установить ее на принтере, вы можете выполнять операции, подобные случаю экспорта задания в USB-память, установленную на принтере.*

Ниже приведена процедура экспорта заданий.

A Щелкните по (Эксп.файл зад.) на панели инструментов.

B Выберите источник для экспорта **Компьютер** или **USB-память принтера**.

> При выборе **Компьютер** укажите имя файла и место, где его необходимо сохранить, а затем щелкните по **Сохранить как**.

При выборе **USB-память принтера** имя файла будет автоматически присвоено и сохранено.

## **Сохранение и импорт изображений рабочих данных и результатов работы**

Изображения из текущих рабочих данных и результаты работы будут активными до выполнения перечисленных ниже операций.

- ❏ Импорт другого изображения в область просмотра
- ❏ Выход из программы

Сохраните данные, как показано ниже, если необходимо продолжить работу в следующий раз после перезагрузки компьютера, или если необходимо прекратить работу над текущим проектом, но после обработки другого изображения потребуется возобновить работу над ним.

- ❏ Сохранение рабочих данных Сохраните изображение и текущее состояние перечисленных ниже настроек в виде рабочего файла (.gcr).
	- Настройки печати
	- Настройки макета
	- Цветозамена

Данный способ удобен, если в следующий раз потребуется снова начать работу с тем же состоянием.

Рабочий файл (.gcr) также используется при настройке файлов в горячей папке для другого программного обеспечения (Garment Creator Easy Print System).

Горячие папки  $\mathscr{D}$  [«Простое выполнение](#page-39-0) [рутинной печати \(горячие папки\)» на стр. 40](#page-39-0)

❏ Сохранение изображений

Сохраните результаты обработки изображения, для которого выполнялись Настройки макета и Цветозамена в виде файла PNG.

Данный способ удобен для импорта изображений результатов работы, их повторной обработки и их использования.

#### **Процедура сохранения**

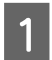

A Щелкните по **Сохранить как** в меню Файл.

- B В зависимости от того, что необходимо сделать, щелкните по **Рабочие данные** или **Только изображение**.
- Укажите имя файла и место, где его необходимо сохранить, а затем щелкните по **Сохранить как**.

#### **Процедура импорта**

В данном разделе приведено описание процедуры импорта сохраненных изображений и рабочих данных.

Щелкните по В (Открыть) на панели инструментов.

B В зависимости от того, что необходимо сделать, выберите файл изображения (.png) или рабочий файл (.gcr) в появившемся диалоговом окне.

> В области предварительного просмотра появится изображение импортированного файла.

## <span id="page-22-0"></span>**Как располагать несколько изображений**

Перейдя в режим редактирования нескольких изображений, вы можете импортировать различные дополнительные изображения и копировать импортированные изображения для комбинирования нескольких изображений с помощью Настройки макета.

Таким же образом вы можете вводить текст и добавлять, копировать и располагать его.

## **Добавление и копирование изображений**

Щелкните по В (Открыть) на панели инструментов, а затем выполните импорт изображения в область просмотра. Данную операцию также можно выполнить путем перетаскивания файла изображения в область просмотра.

B Дважды щелкните по изображению в области просмотра.

Область настроек будет переключена в режим редактирования нескольких изображений.

В режиме редактирования нескольких изображений область состояния неактивна.

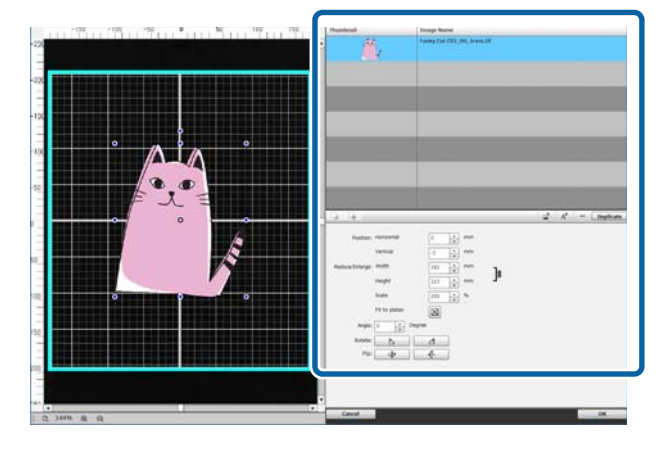

З Щелкните по <sup>1</sup> (Несколько изоб.) на панели инструментов режима редактирования нескольких изображений, а затем выполните импорт другого изображения в область просмотра. Данную операцию также можно выполнить путем перетаскивания файла изображения в область просмотра.

> В режиме редактирования нескольких изображений импортированные изображения будут добавлены в область просмотра и в список изображений.

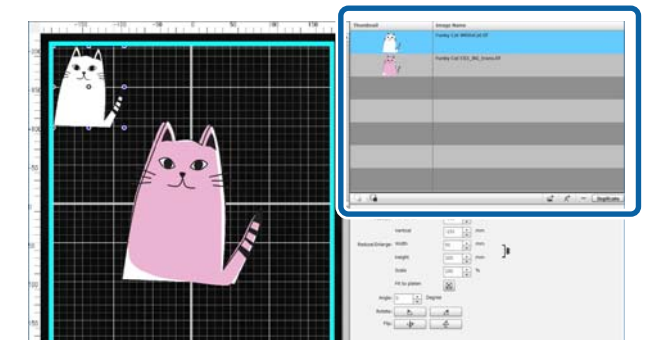

#### **Если необходимо копировать изображение**

Щелкните по изображению, которое необходимо копировать, а затем щелкните по **Дублирование**. Изображение будет скопировано и добавлено в область просмотра и в список изображений.

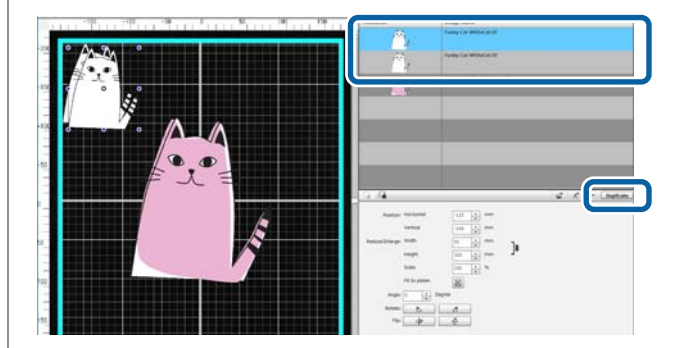

## <span id="page-23-0"></span>**Настройки макета для изображений**

Для увеличения, уменьшения или изменения положения импортированного изображения щелкните по изображению и выполните необходимое действие, пока отображается рамка редактирования. Настройки макета можно выполнить таким же образом на вкладке Настройки макета.

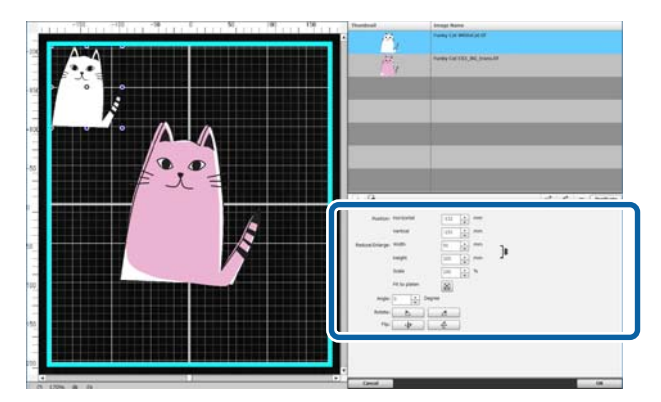

## **Добавление и копирование текста**

Вы можете ввести и расположить текст.

Щелкните по  $A^+$  (Ввести текст) на панели инструментов режима редактирования нескольких изображений.

Область настроек будет изменена для редактирования текста.

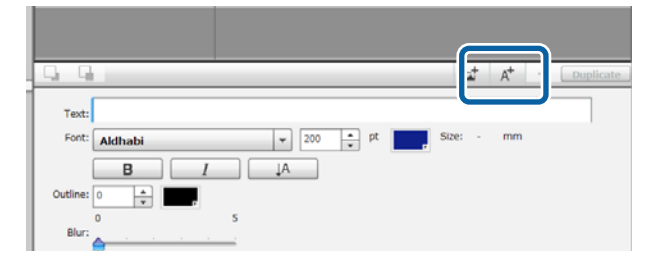

B Введите текст в текстовые поля.

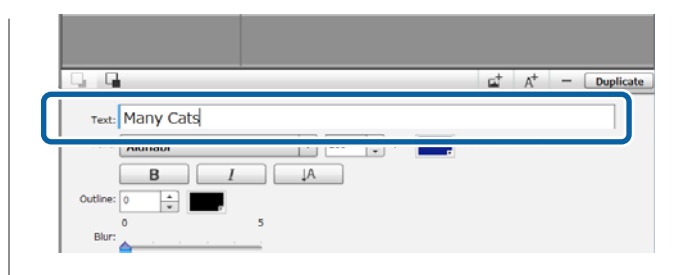

Вы можете вводить текст блоками в одну строку. Вы можете добавлять новый текст каждый раз после щелчка по  $A^+$ . Выберите введенный текст и, пока отображается рамка редактирования, вы можете перевернуть и изменить положение текста с помощью таких же действий, как и для изображений.

Если текст в режиме редактирования (выбрана текстовая строка и отображается рамка редактирования), вы можете выполнить оформление текста по приведенной ниже таблице.

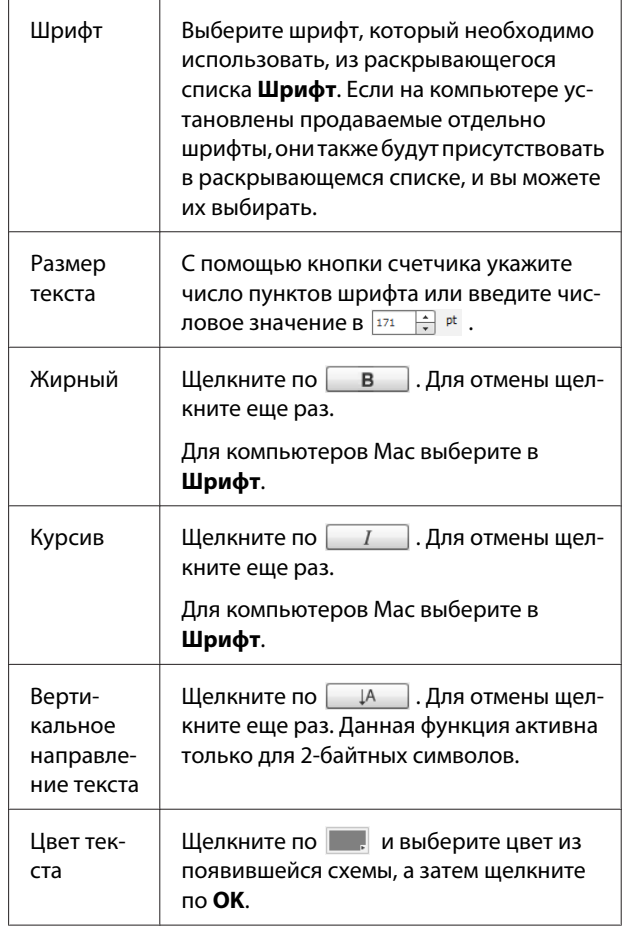

<span id="page-24-0"></span>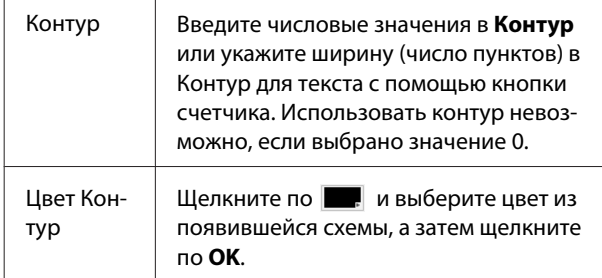

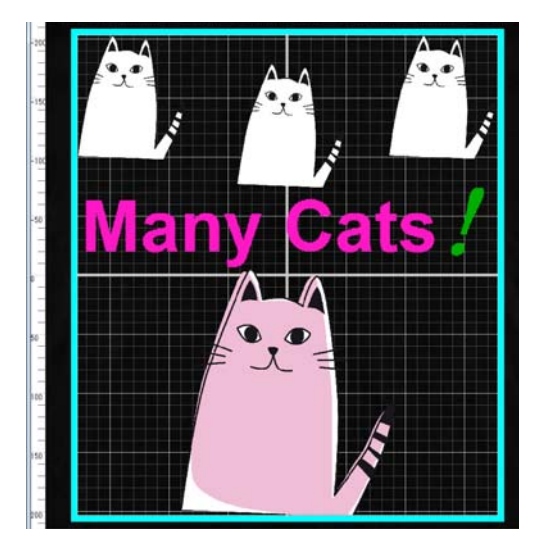

#### **Если необходимо копировать текст**

Щелкните по текстовой строке, которую необходимо скопировать, в области просмотра или в списке изображений, а затем щелкните по **Дублирование**.

Текстовая строка будет скопирована и добавлена в область просмотра и в список изображений.

#### **Если к тексту необходимо добавить тень**

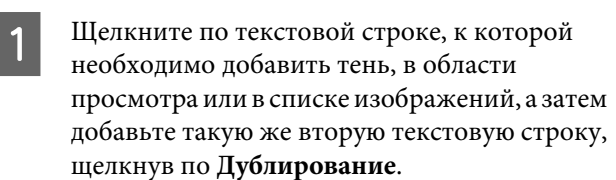

B В списке изображений выберите текстовую строку, расположенную ниже, а затем измените цвет тени. Если необходимо размыть тень, измените

числовое значение путем его увеличения на шкале **Размытие**.

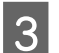

З Измените положение текстовой строки.

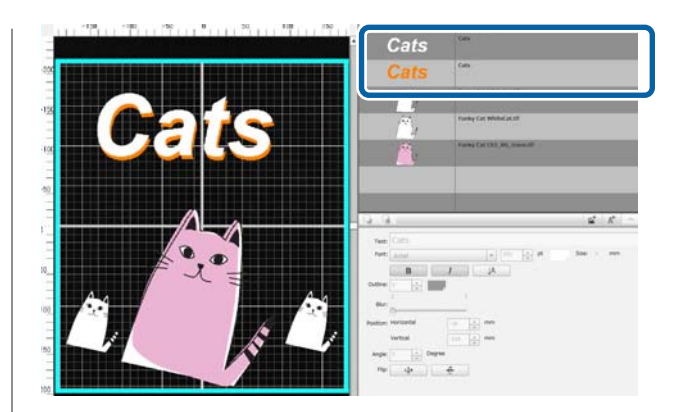

## **Удаление ненужных изображений и текста**

A Выберите изображение или текстовую строку, которую необходимо удалить.

Щелкните по изображению или текстовой строке, которую необходимо удалить, в области просмотра для отображения рамки редактирования.

Если необходимо удалить несколько изображений или текстовых строк сразу, выполните указанные ниже действия для их выбора в списке изображений.

#### **Последовательный выбор изображений или текстовых строк**

Щелкните по первой выбираемой строке и, удерживая нажатой клавишу **Shift**, щелкните по последней строке.

#### **Выбор нескольких изображений или текстовых строк по отдельности**

Удерживая нажатой клавишу **Ctrl**, щелкните по каждому изображению или текстовой строке, которые необходимо удалить.

Пример последовательного выбора

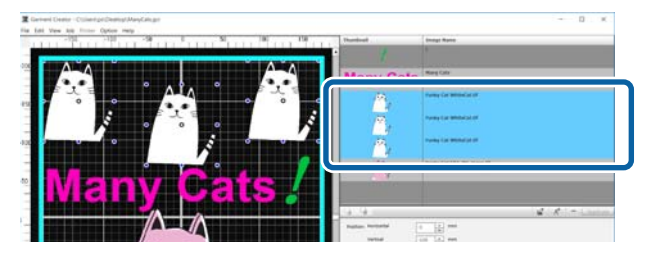

<span id="page-25-0"></span>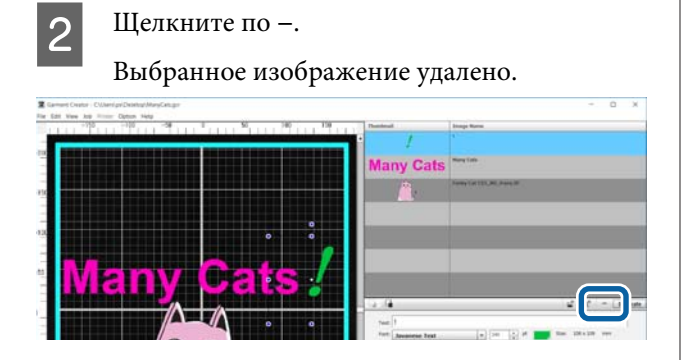

## **Как выйти из режима редактирования нескольких изображений**

При завершении работы в режиме редактирования нескольких изображений щелкните по **OK** в нижней правой части экрана.

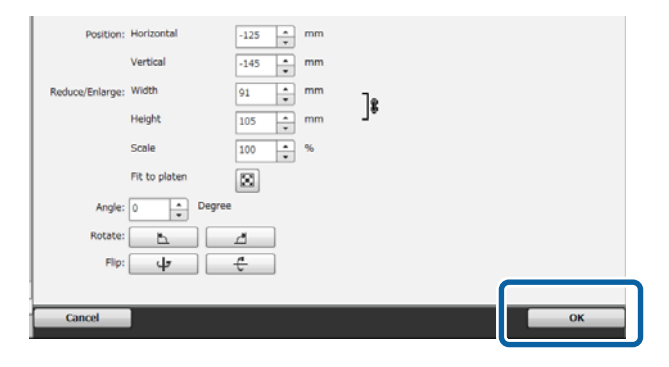

Приложение будет переключено на главный экран, но выполненные результаты работы в режиме редактирования нескольких изображений останутся в области просмотра.

Когда режим редактирования нескольких изображений будет закрыт, изображения в области просмотра станут одним интегрированным изображением.

#### **Как вернуться в режим редактирования нескольких изображений**

При двойном щелчке по изображению в области просмотра произойдет возврат в режим редактирования нескольких изображений. Вы можете изменять Настройки макета отдельно для каждого изображения в режиме редактирования нескольких изображений.

#### **Если необходимо сохранить результаты работы, полученные в режиме редактирования нескольких изображений**

Результаты работы в режиме редактирования нескольких изображений активны, пока не будут выполнены приведенные ниже операции.

- ❏ Импорт другого изображения из основного окна в область просмотра
- ❏ Выход из программы

Чтобы сохранить результаты, полученные в режиме редактирования нескольких изображений, сохраните их в виде изображений или сохраните их в виде рабочих данных. При сохранении изображения несколько изображений будут сохранены как одно интегрированное изображение. При выполнении Настройки макета отдельно для каждого изображения в дальнейшем сохраните Рабочие данные.

U[«Сохранение и импорт изображений рабочих](#page-20-0) [данных и результатов работы» на стр. 21](#page-20-0)

<span id="page-26-0"></span>Выбор вкладки Настройки печати приведет к переключению области настроек на Настройки печати.

Детали на Настройки печати отличаются в зависимости от типа футболки, выбранного в **Предустановки**.

Подробная информация о каждом типе футболок  $\mathscr{B}$  [«Выбор основного цвета \(тип футболки\)» на стр. 14](#page-13-0)

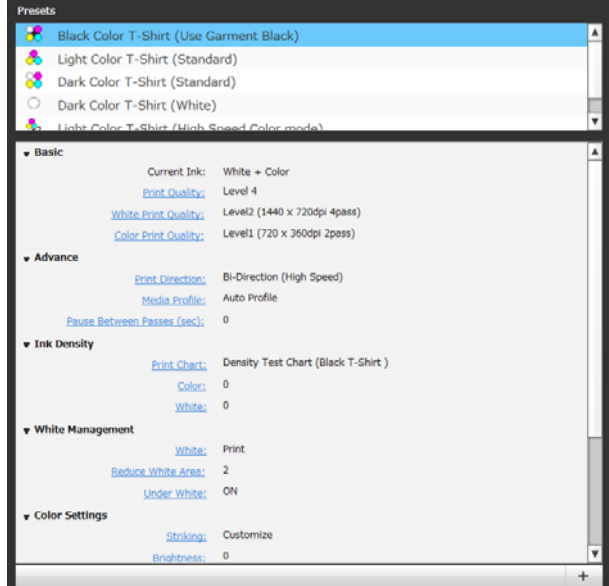

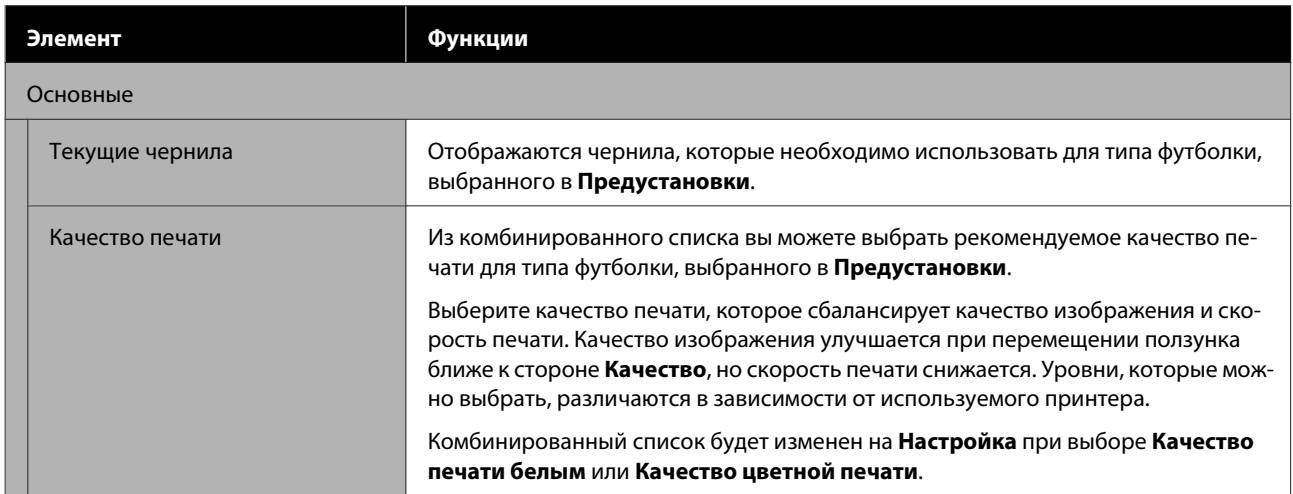

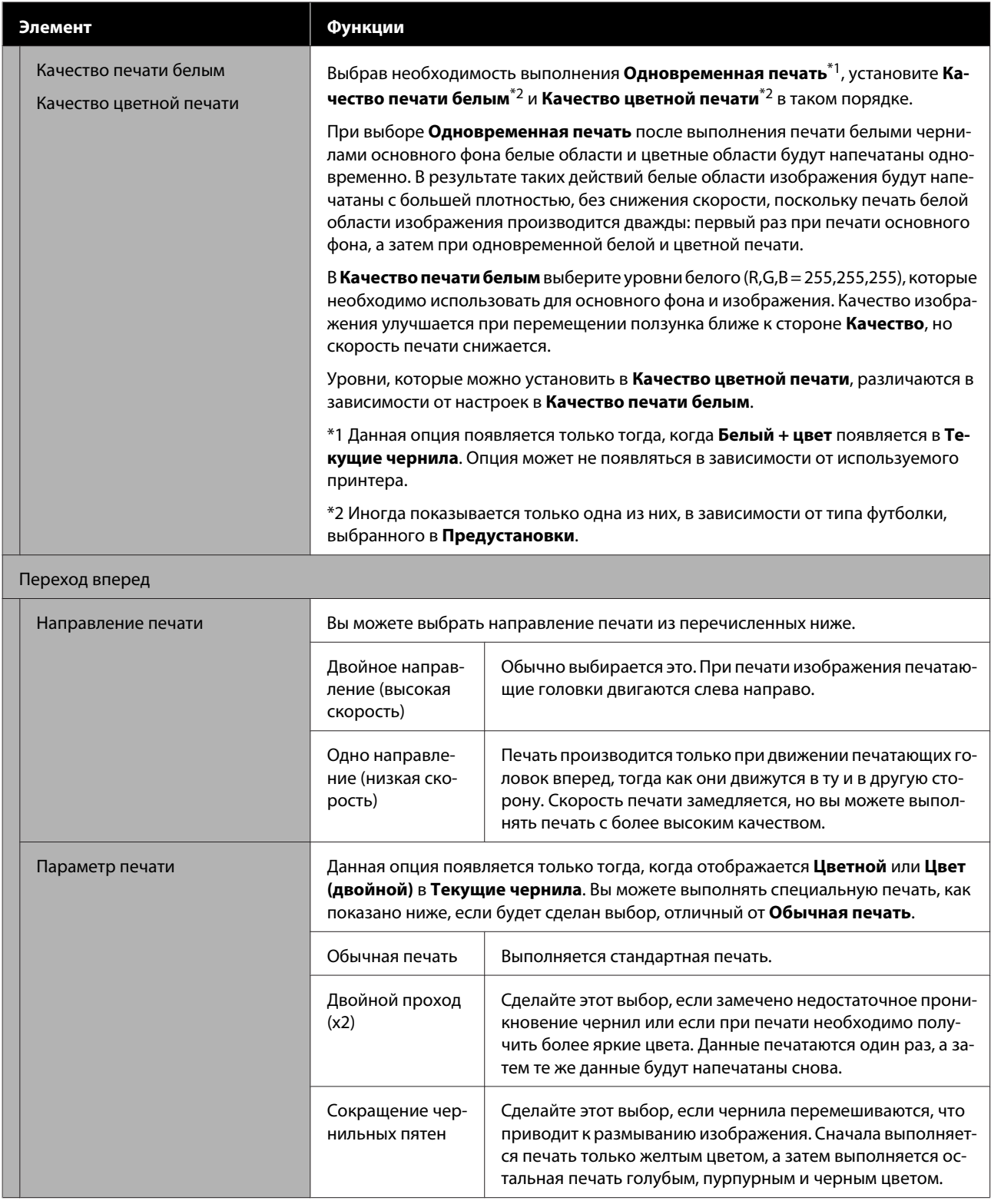

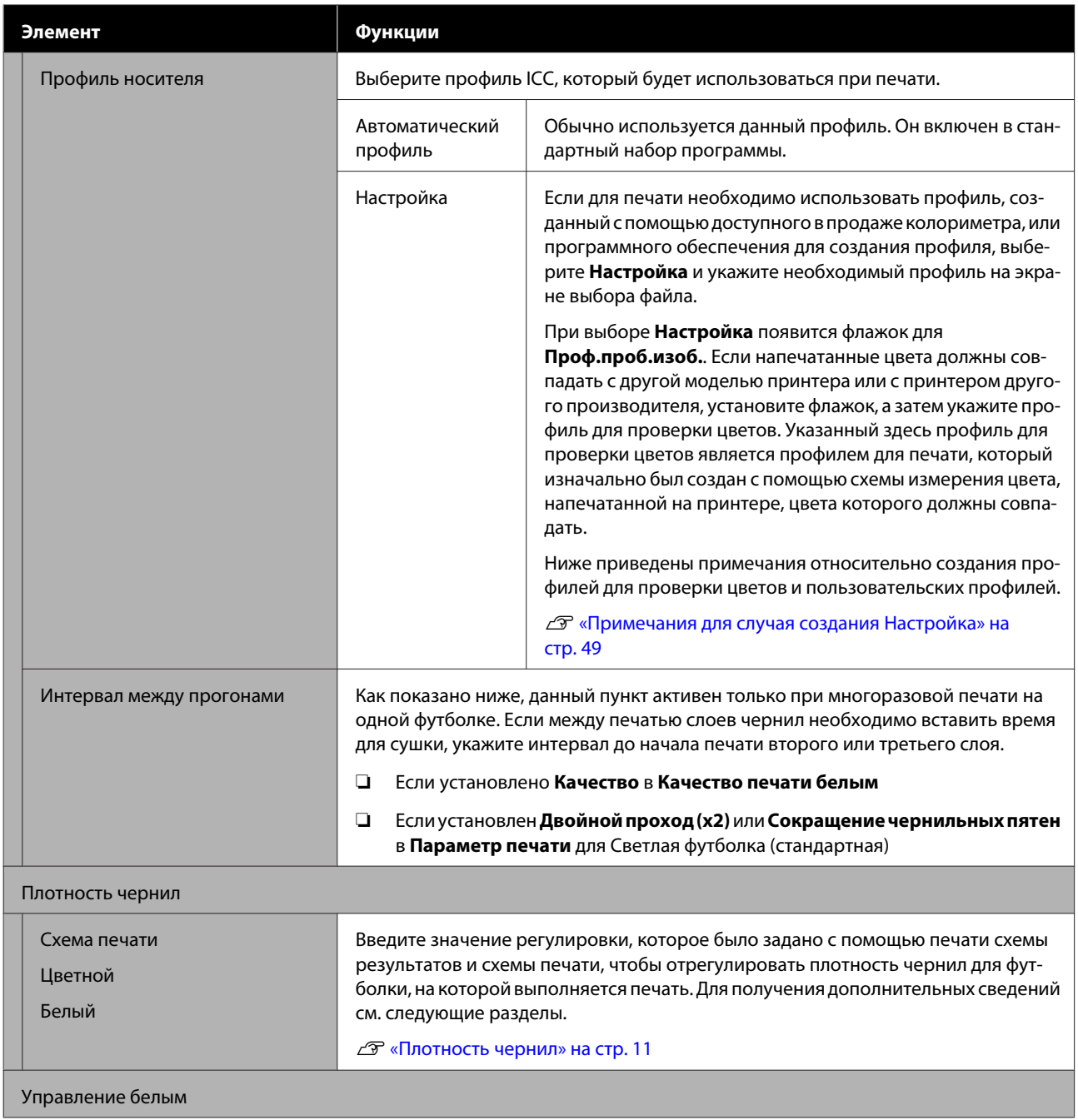

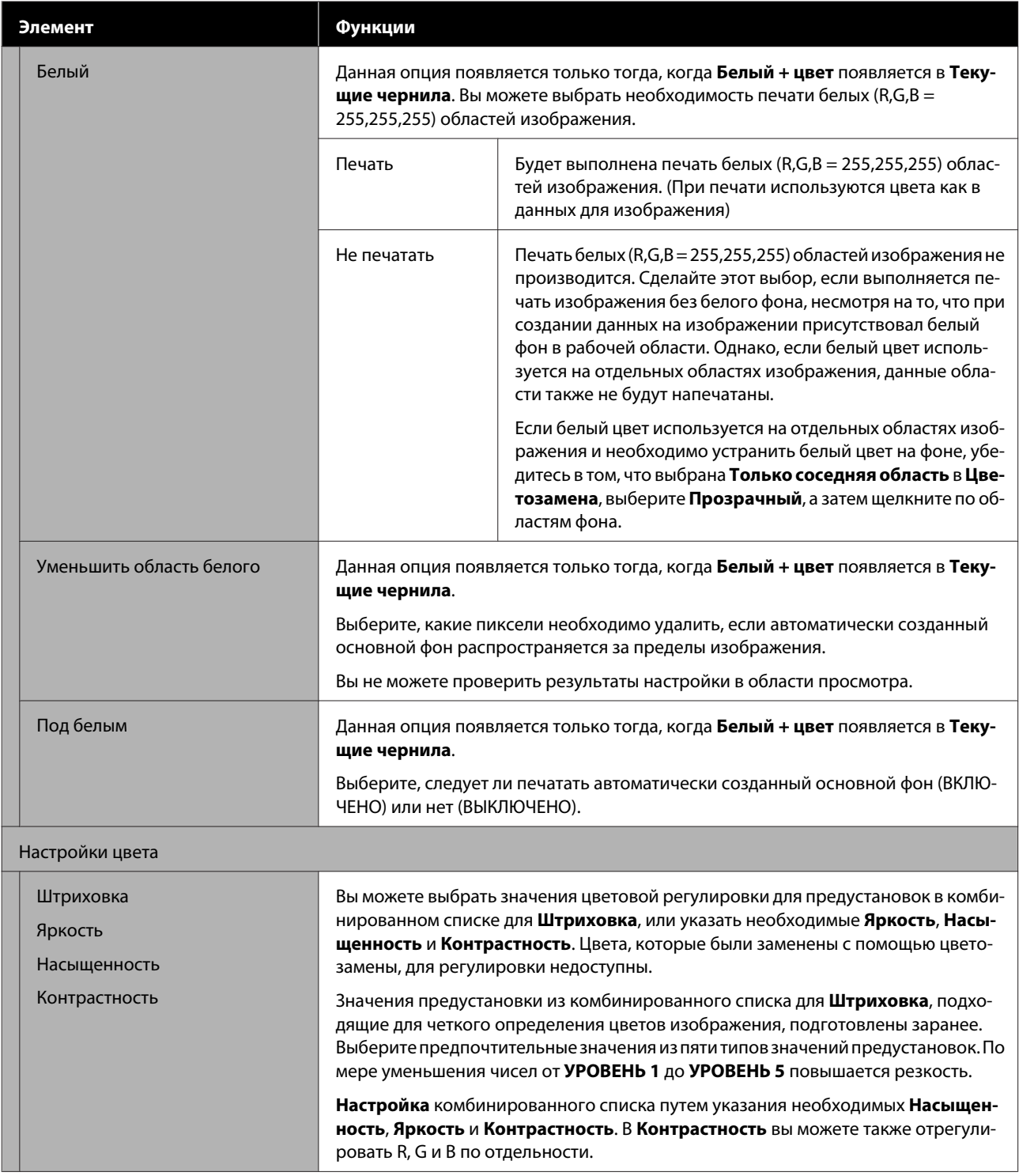

#### **Выполнение изменений с помощью цветозамены**

## <span id="page-30-0"></span>**Выполнение изменений с помощью цветозамены**

Путем замены определенного цвета в изображении другим цветом или прозрачным участком вы можете легко напечатать множество разных вариантов, как показано ниже.

#### **Изменение цвета изображения для сочетания с основным цветом футболки**

Вы можете печатать изображения, которые подходят под основной цвет футболки, путем изменения цветовой схемы изображения.

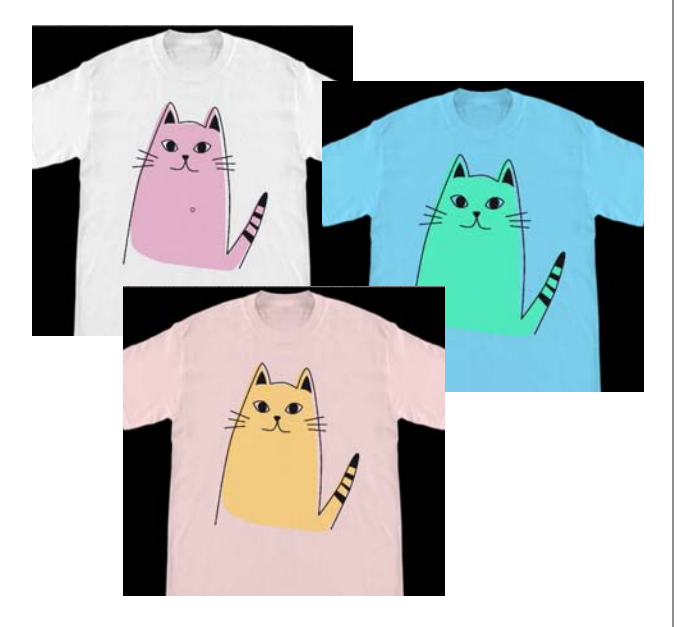

#### **Если необходимо заменить на белый цвет**

Вы можете заменить цветную область на белый цвет.

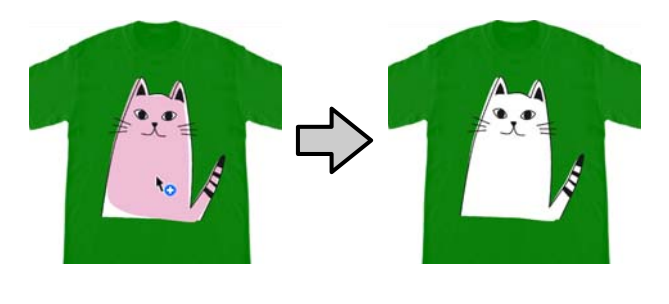

#### **Если необходимо заменить на Прозрачный**

Вы можете заменить цветную область на Прозрачный.

Это может пригодиться, если необходимо, например, удалить фон изображения или что-то подобное.

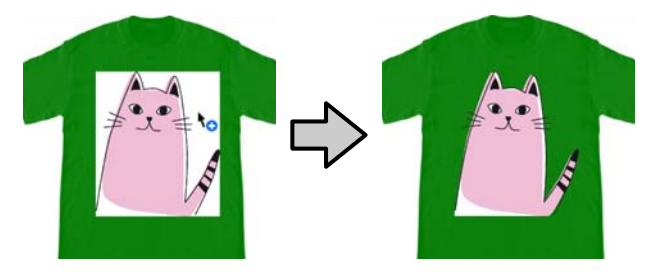

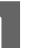

A Выберите **Цветозамена** на вкладке настроек.

Область настроек будет переключена на Цветозамена.

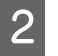

**2** Щелкните по нужной кнопке в **Типы цветозамены**.

Курсор примет форму .

Если вы щелкнули по **Прозрачный** или **Белый**, перейдите к пункту 4.

Если вы щелкнули по **Цветной**, перейдите к пункту 3.

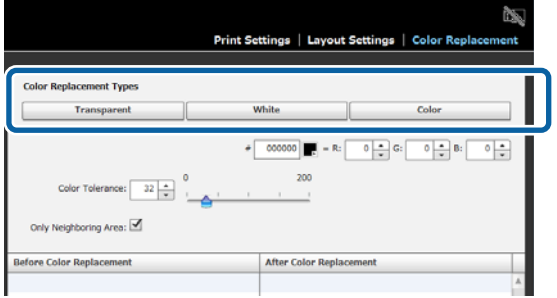

#### **Выполнение изменений с помощью цветозамены**

### З Выберите цвет для замены.

Щелкните по кнопке (выбор цвета), выберите цвет для замены с помощью появившейся цветовой схемы или цветового поля в Настройка пользователя, а затем щелкните по **ОК**.

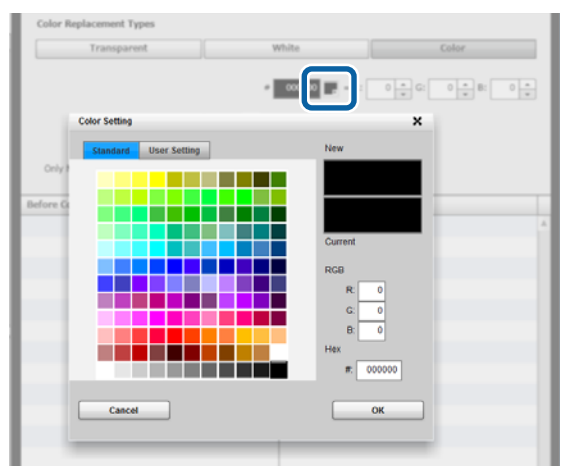

Вы можете ввести значения для **R**, **G** и **B**, чтобы указать необходимый цвет.

Шелкните по цвету, который необходимо заменить, в области просмотра.

> При выборе **Только соседняя область** можно заменить цвет только в области, которая была отделена. При снятии флажка можно заменить все цвета, которые совпадают с цветом, по которому был выполнен щелчок, на изображении.

При установке числового значения для **Цветовой допуск** вместо замены одного цвета будут заменены цвета в диапазоне цветового допуска.

Например, если установлено 20 в **Цветовой допуск**, а щелчок выполнен по цвету 140, 140, 140 в R,G,B, диапазон для каждого цвета в R,G,B будет между 120 и 160, что является диапазоном цветов для замены. Это полезно тогда, когда необходимо одновременно заменить почти одинаковые цвета одним цветом.

Исходные цвета будут отображены при двойном щелчке по изображению, для которого была выполнена замена цветов, и при переходе в режим редактирования нескольких изображений. Хотя выход из режима редактирования нескольких изображений с помощью **Отменено** возвращает к цветозамене, вы можете отменить цветозамену путем щелчка по **OK**.

#### **Если необходимо вернуть результаты замены к исходному цвету**

В списке истории замены выберите строку цвета, который необходимо вернуть к исходному цвету, а затем щелкните по **−**.

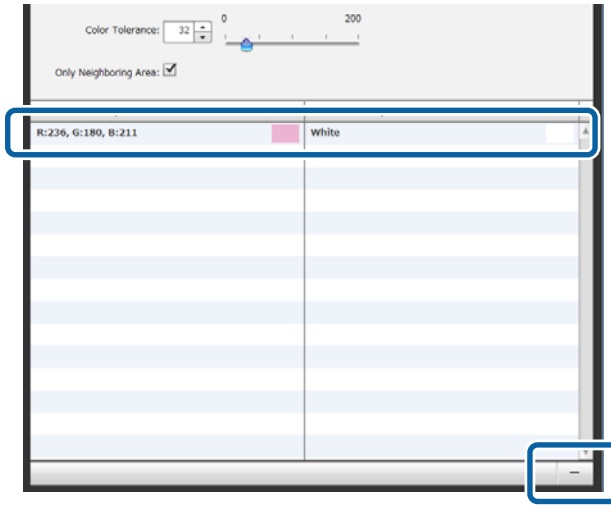

<span id="page-32-0"></span>В этом разделе представлена строка меню, расположенная в верхней части основного экрана.

## **Файл**

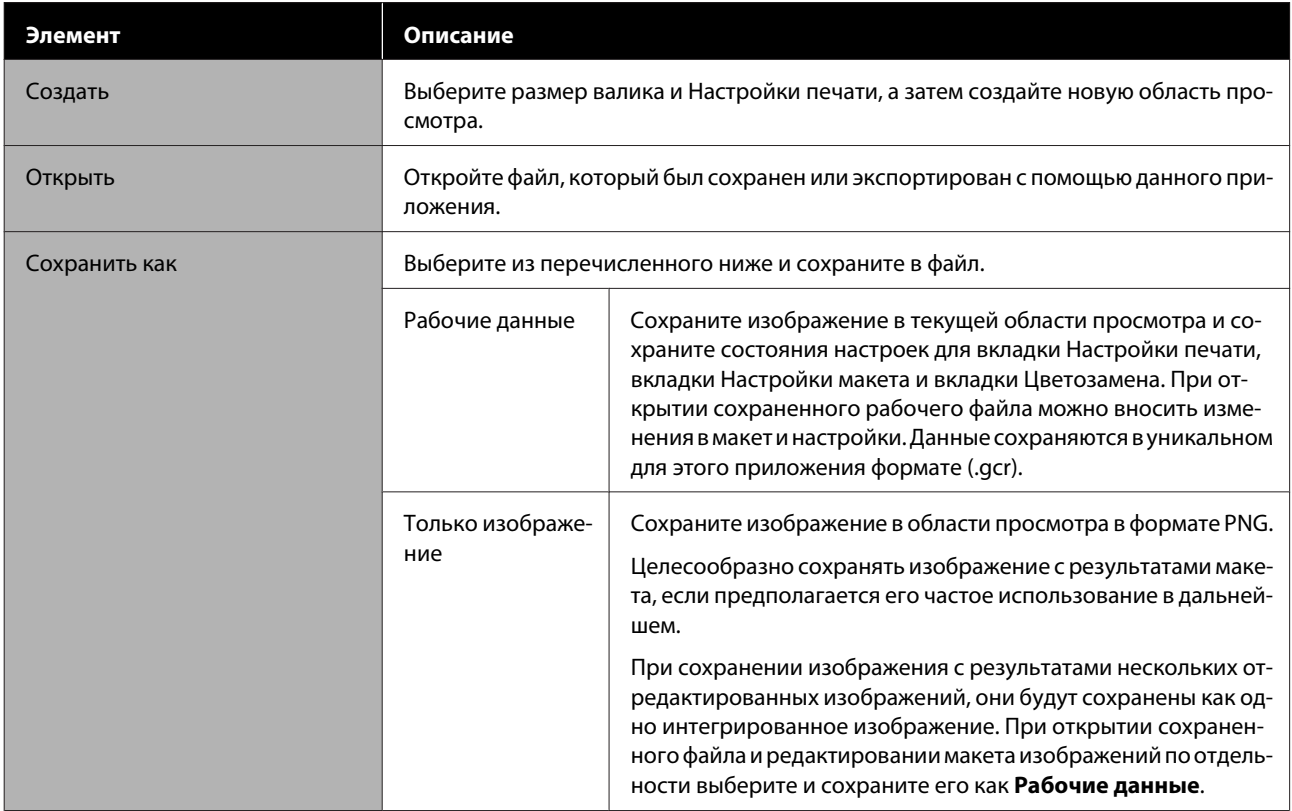

<span id="page-33-0"></span>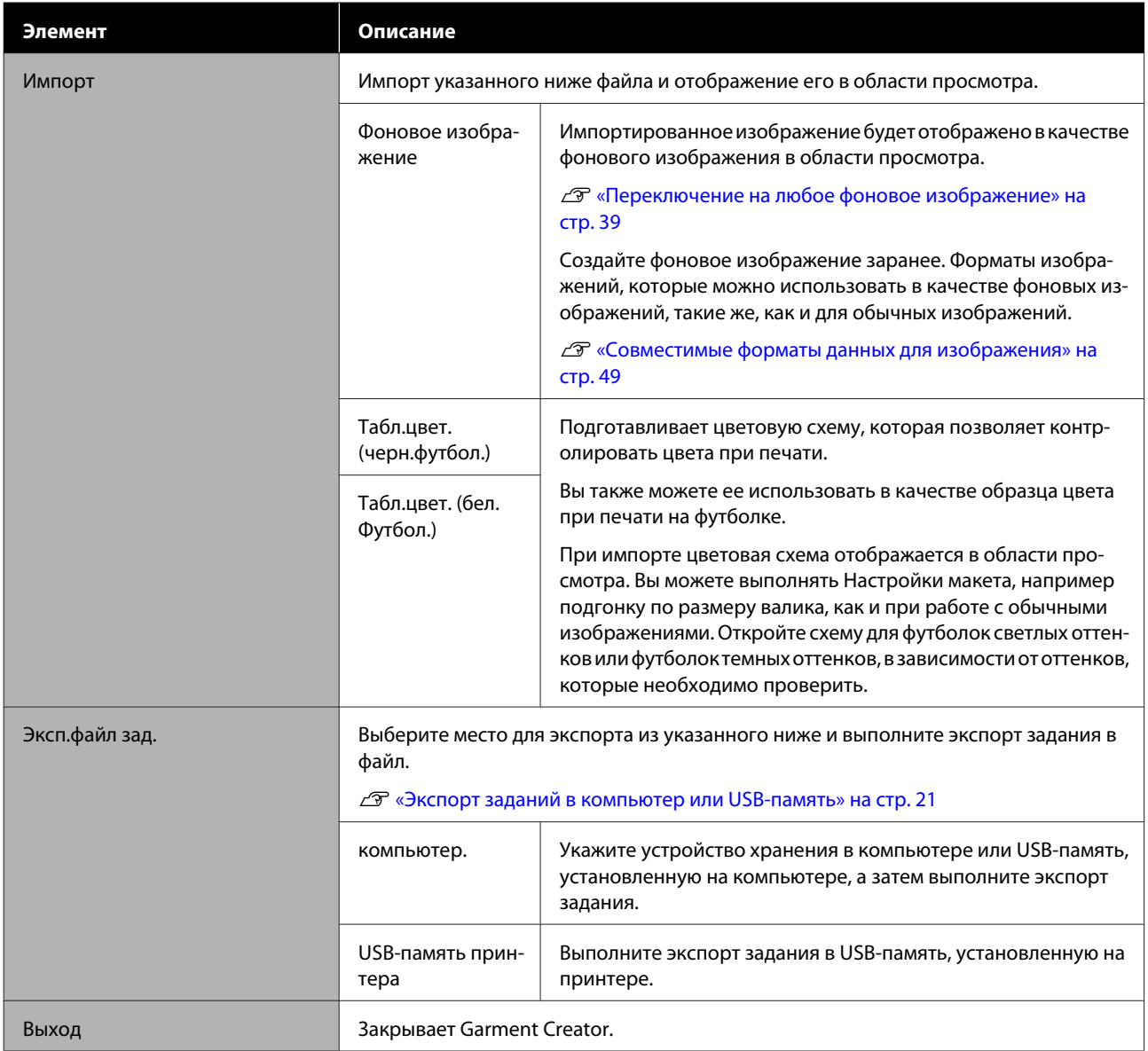

## **Правка**

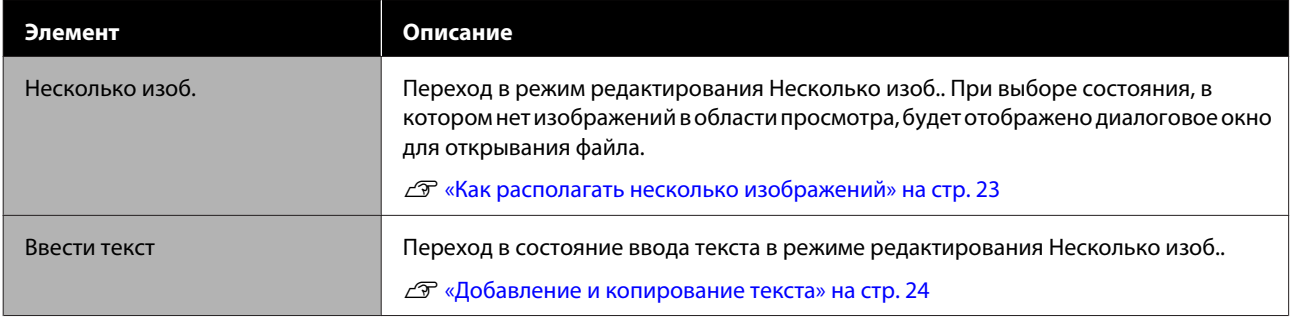

## <span id="page-34-0"></span>**Вид**

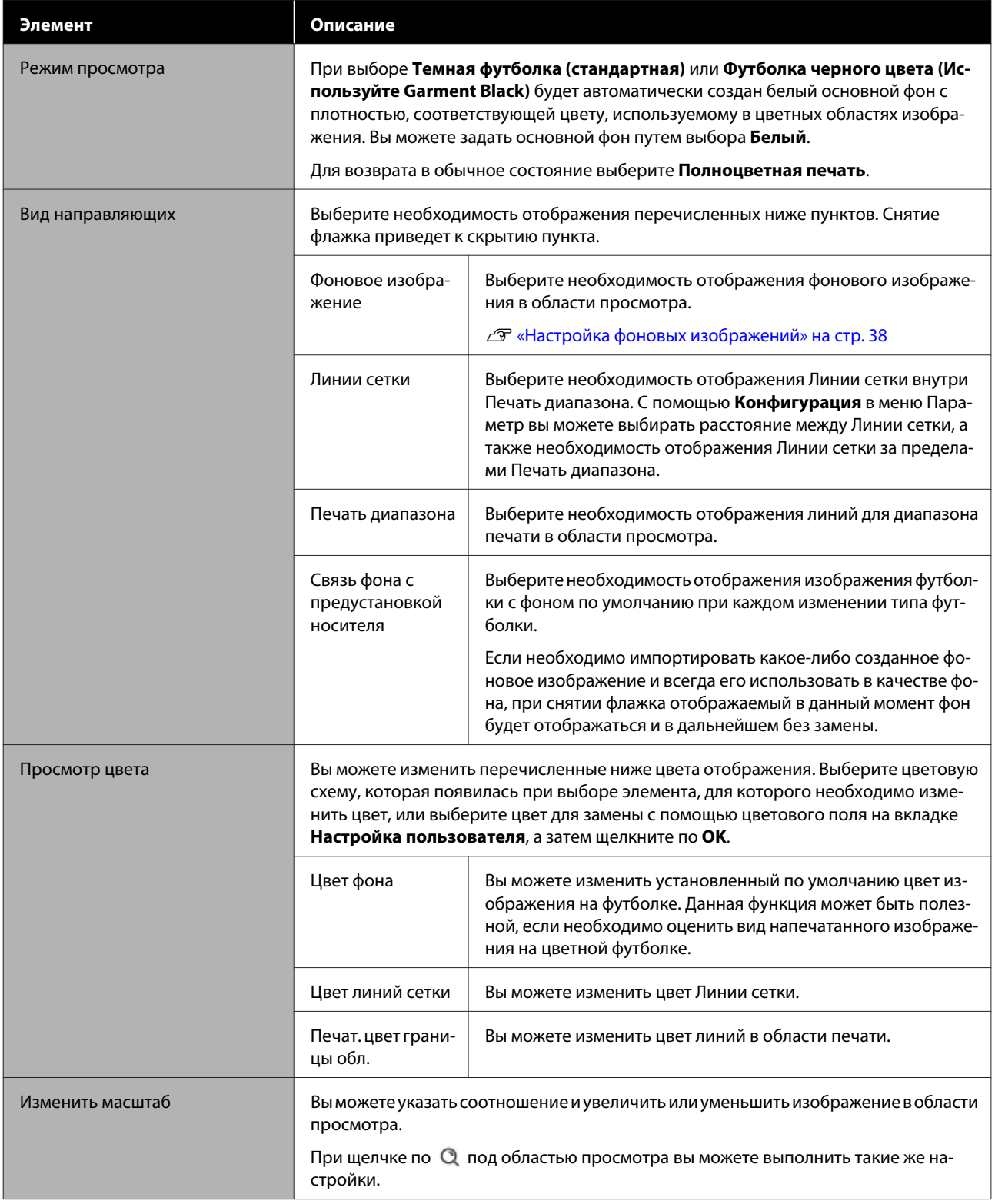

## <span id="page-35-0"></span>**Задание**

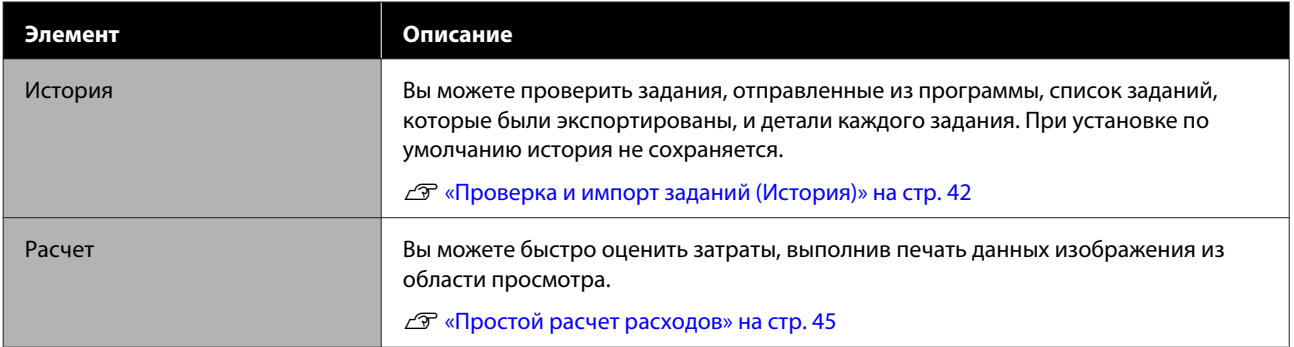

## **Принтер**

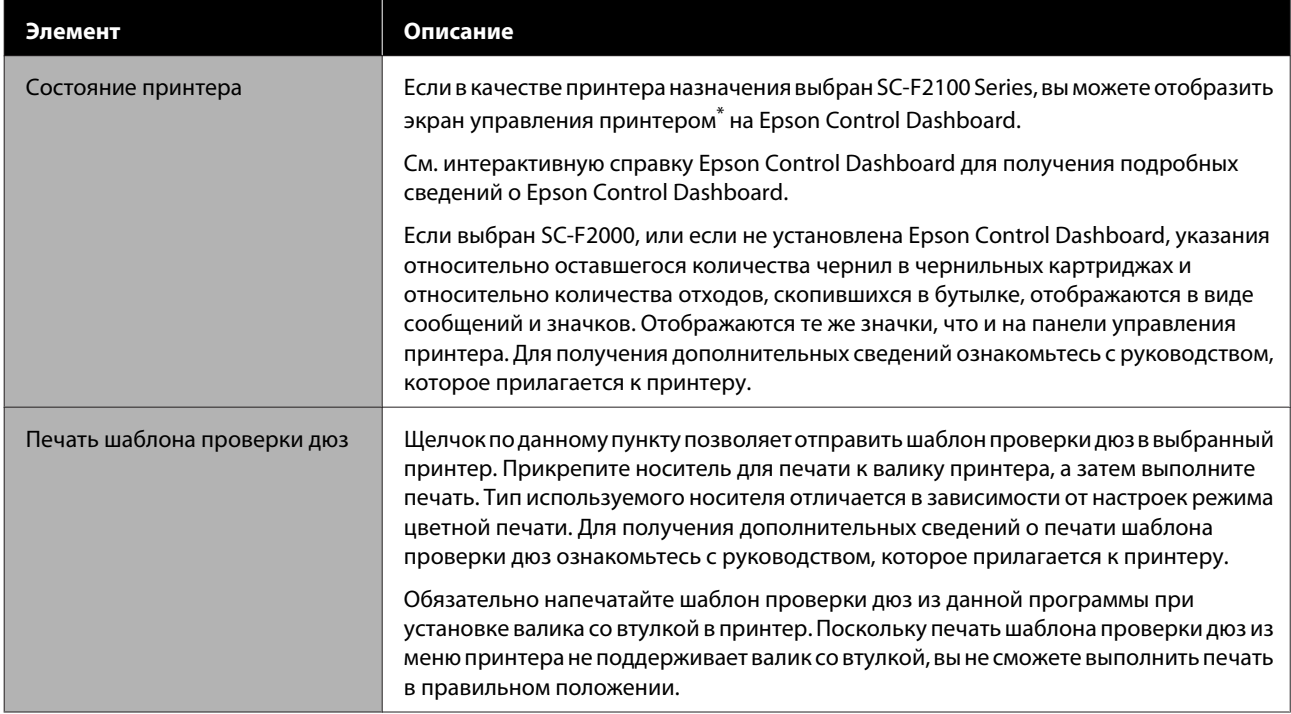

\* Во время печати отображение состояния принтера не обновляется, если принтер подключен к компьютеру через USB. Оно не будет обновлено даже при щелчке по  $\bullet$  в верхней правой части экрана. Дождитесь окончания печати.

## **Параметр**

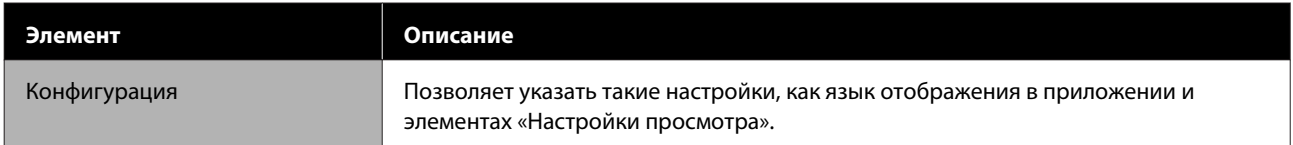

## <span id="page-36-0"></span>**Справка**

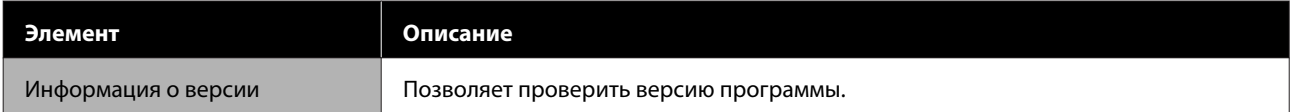

## <span id="page-37-0"></span>**Подсказки**

## **Настройка фоновых изображений**

Вы можете изменить размер и цвет фона, а также использовать любые созданные изображения.

### **Изменение цвета футболки**

Перед выполнением печати измените цвет футболки и проверьте, соответствует ли он цвету изображения.

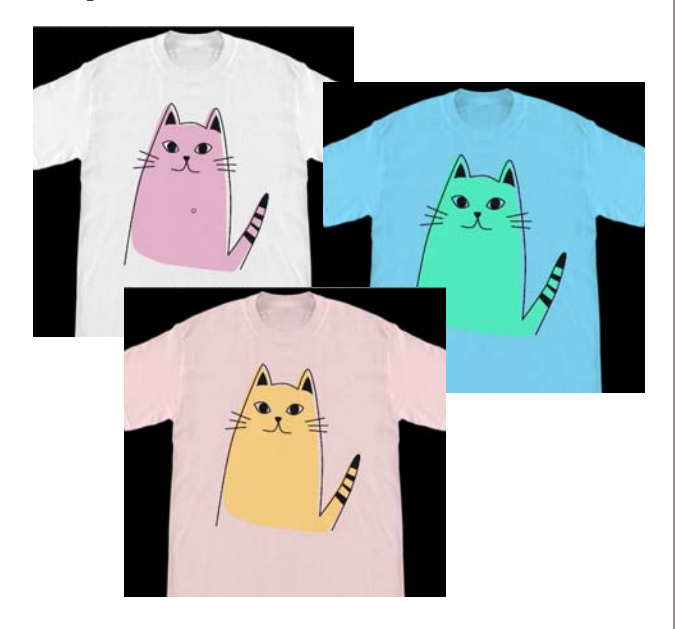

A Щелкните по **Просмотр цвета** в меню Вид, а затем по **Цвет фона**.

Появится окно настроек цвета.

2 После изменения выберите цвет с помощью цветовой схемы или цветового поля на вкладке Настройка пользователя, а затем щелкните по **OK**.

### **Изменение размера футболки**

Измените размер футболки, а затем вы можете задать размер и положение изображения перед печатью для выравнивания по размеру при текущей печати.

По умолчанию фон футболок соответствуют валику M или L.

Пример, когда ширина в плечах составляет приблизительно 38 см

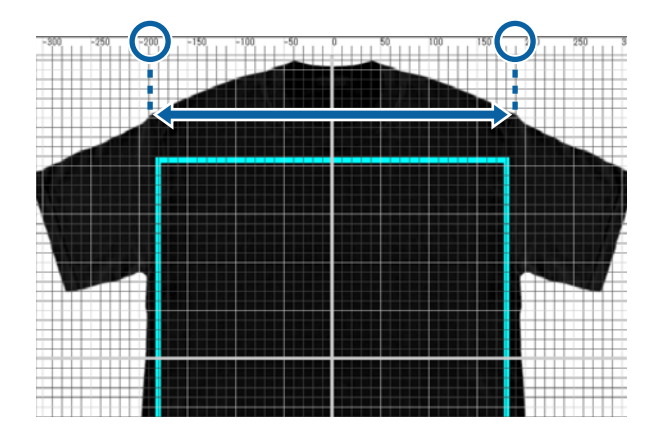

A В области просмотра дважды щелкните по фоновому изображению за пределами линий диапазона печати.

> На цветной области фонового изображения появится рамка редактирования. Если рамка редактирования не видна, щелкните по под областью просмотра несколько раз для уменьшения изображения в области просмотра.

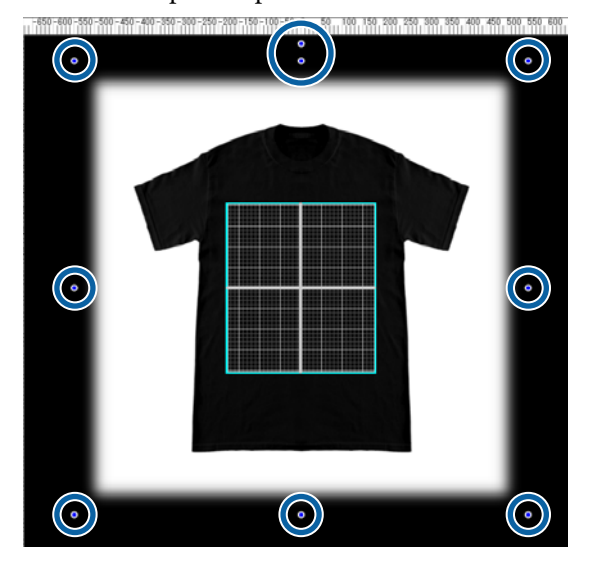

<span id="page-38-0"></span>B Потяните метку-манипулятор для уменьшения или увеличения фонового изображения.

Используйте масштабную линейку в верхней части для выравнивания по размеру ширины в плечах и т.п.

Поскольку линии сетки отображаются по всей области просмотра, если выбрано

**Отобразить внешнюю сетку** в **Конфигурация** в меню Параметр, вы можете легко и без усилий их выровнять с помощью масштабной линейки.

U[«Параметр» на стр. 36](#page-35-0)

При изменении положения перетяните фоновое изображение.

## **Переключение на любое фоновое изображение**

В тех случаях, когда печать необходимо выполнить не на футболках, например на фартуках, вы можете сделать фотографию с помощью цифровой камеры и т.п., создать необходимое изображение и использовать его в качестве фонового изображения.

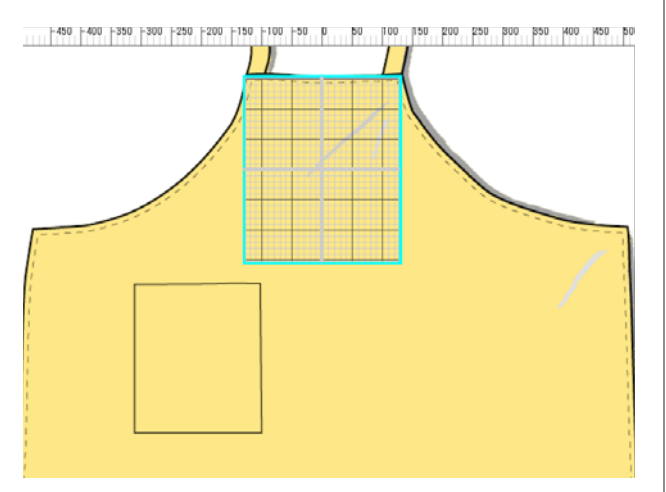

Характеристики изображений, которые можно использовать, такие же, как и для обычных изображений.

U[«Совместимые форматы данных для](#page-48-0) [изображения» на стр. 49](#page-48-0)

Для создания изображения, которое необходимо использовать в качестве фона, заранее воспользуйтесь графической программой и т.п. Далее приведена процедура импорта созданного изображения в качестве фонового изображения.

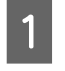

A Щелкните по **Импорт** в меню Файл, а затем по **Фоновое изображение**.

Появится экран выбора файла.

B Выберите созданное изображение, а затем щелкните по **Открыть**.

> Выбранное изображение в области просмотра отображается как фоновое изображение.

Для получения подробной информации об увеличении, уменьшении и изменении положения см. предыдущий раздел «Изменение размера футболки».

## **Регистрация результатов изменения фонового изображения**

Для области просмотра фоновое изображение (для которого было открыто изображение с целью использовать как фоновое изображение, или был изменен размер или цвет) активно до выбора другого типа футболки в **Предустановки** на вкладке Настройки печати.

#### *Примечание*

*При снятии флажка Связь фона с предустановкой носителя в Вид направляющих в меню Вид вы не сможете изменять фоновые изображения, даже если выберете другой тип футболки в Предустановки на вкладке Настройки печати. Снимите флажок, если вы постоянно работаете с одним фоновым изображением.*

Если необходимо использовать результаты измененного фонового изображения, зарегистрируйте текущие настройки в **Предустановки** на вкладке Настройки печати. С помощью простого выбора в **Предустановки** настройки станут результатами измененного фонового изображения в дальнейшем.

<span id="page-39-0"></span>Убедитесь в том, что фоновое изображение, которое необходимо зарегистрировать, отображается в области просмотра и что все изменения, например для размера,

завершены, а затем щелкните по .

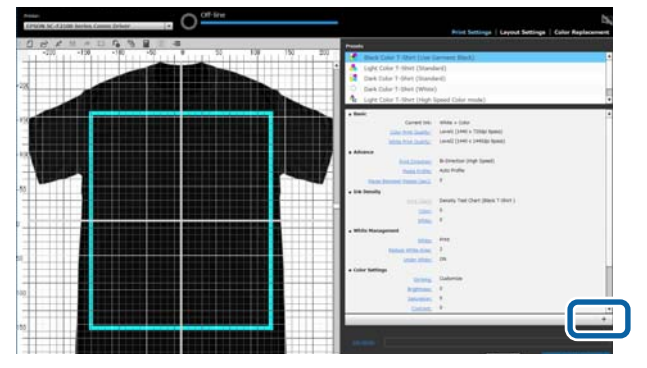

**2** Когда появится окно для ввода названий,<br>введите простое для понимания название, а затем щелкните по **OK**.

> Добавленный тип футболки появится в области **Предустановки**.

## **Простое выполнение рутинной печати (горячие папки)**

### **Что такое горячая папка?**

При частом выполнении печати с помощью собственных настроек печати и Настройки макета удобно использовать горячие папки.

Путем простого копирования файла изображения в горячую папку вы можете создавать задания для печати и автоматически отправлять задание в указанный принтер. Просто скопируйте файл изображения в горячую папку для завершения задания в один прием, при этом не нужно использовать данную программу для выполнения настроек печати и Настройки макета, чтобы каждый раз создавать и отправлять задания.

См. интерактивную справку Garment Creator Easy Print System для получения подробной информации о создании и использовании горячих папок.

Garment Creator Easy Print System должно быть установлено для использования горячих папок. Garment Creator Easy Print System является программой для Windows.

Установите Garment Creator Easy Print System на компьютер, на котором установлена данная программа.

### **Установка**

Для установки Garment Creator Easy Print System запустите Epson Software Updater и выполните перечисленные ниже действия.

Epson Software Updater можно установить с установочного CD, который прилагается к принтеру, или из Epson Setup Navi. Для получения дополнительных сведений об установке Epson Software Updater см. руководство, поставляемое вместе с принтером.

- 
- A Проверьте следующее.
	- ❏ Компьютер подключен к Интернету.
- ❏ Принтер и компьютер могут обмениваться данными.
- **2** Запустите Epson Software Updater.

**Windows 8.1/Windows 8**

Введите название программы в поле поиска и выберите отображенный значок.

#### **Кроме Windows 8.1/Windows 8**

Щелкните по кнопке Пуск и выберите **Все программы** (или **Программы**) – [Epson Software] – [Epson Software Updater].

#### *Примечание*

*Также вы можете запустить установку, щелкнув по значку принтера на панели задач рабочего стола и выбрав затем Epson Software Updater.*

З Убедитесь в том, что выбран нужный принтер.

> Если он не выбран, выберите принтер, который необходимо использовать, из комбинированного списка.

D Выберите Garment Creator Easy Print System в **Другое полезное программное обеспечение**.

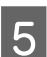

E Щелкните по **Установить 1 элемента**.

## <span id="page-41-0"></span>**Проверка и импорт заданий (История)**

При выборе заданий и экспорте файлов заданий вы можете сохранять их в История.

Вы можете использовать История следующим образом.

- ❏ Проверить детальную информацию о задании, которое было отправлено или экспортировано.
- ❏ Открыть файл задания и выполнить его печать еще раз.

Начальной настройкой является не сохранять История. Для сохранения История измените настройки для Настройка хранения заданий.

Экран История будет отображен при выборе **История** в меню Задание или при щелчке по (История) на панели инструментов.

Ниже приведено описание конфигурации экрана История.

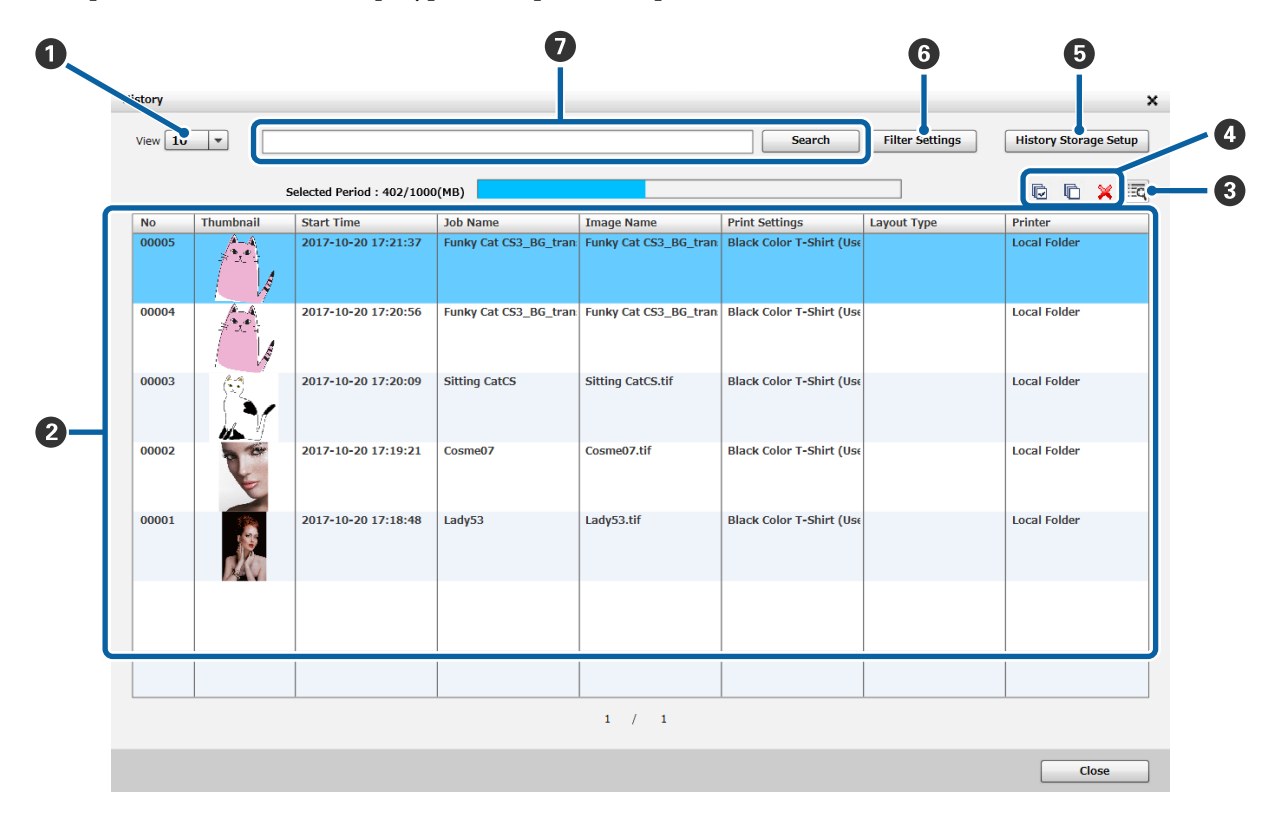

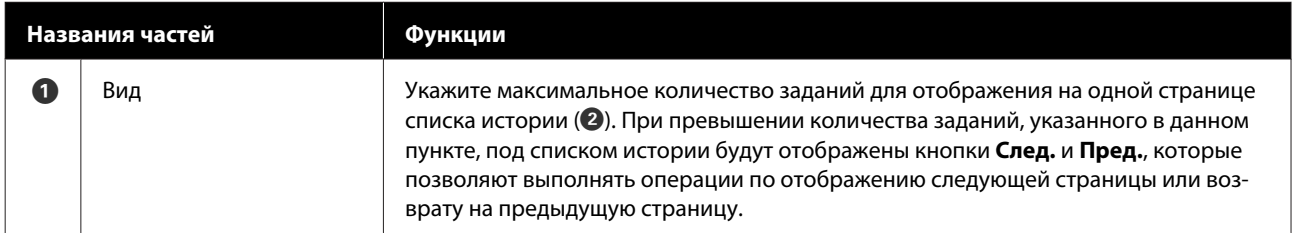

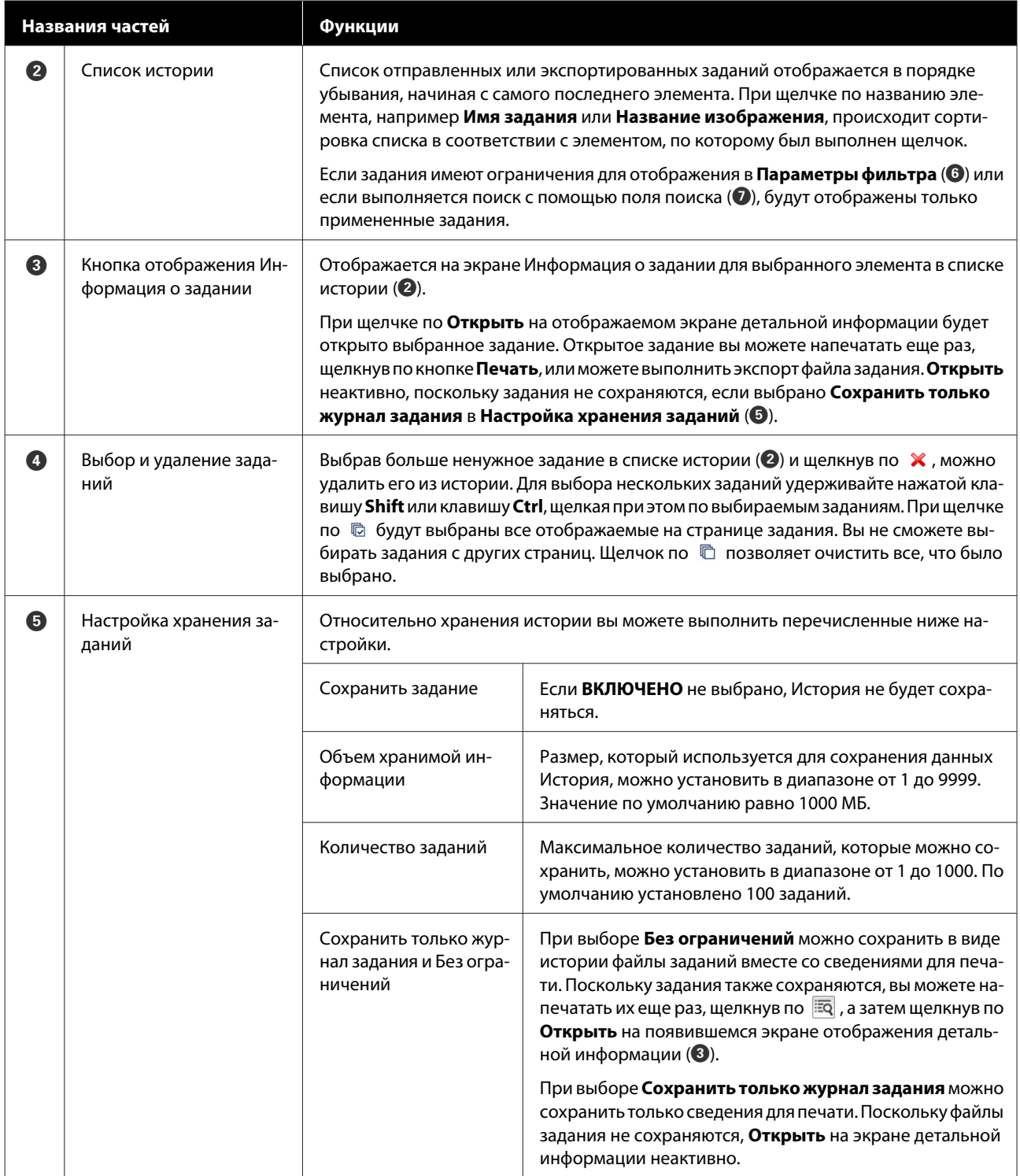

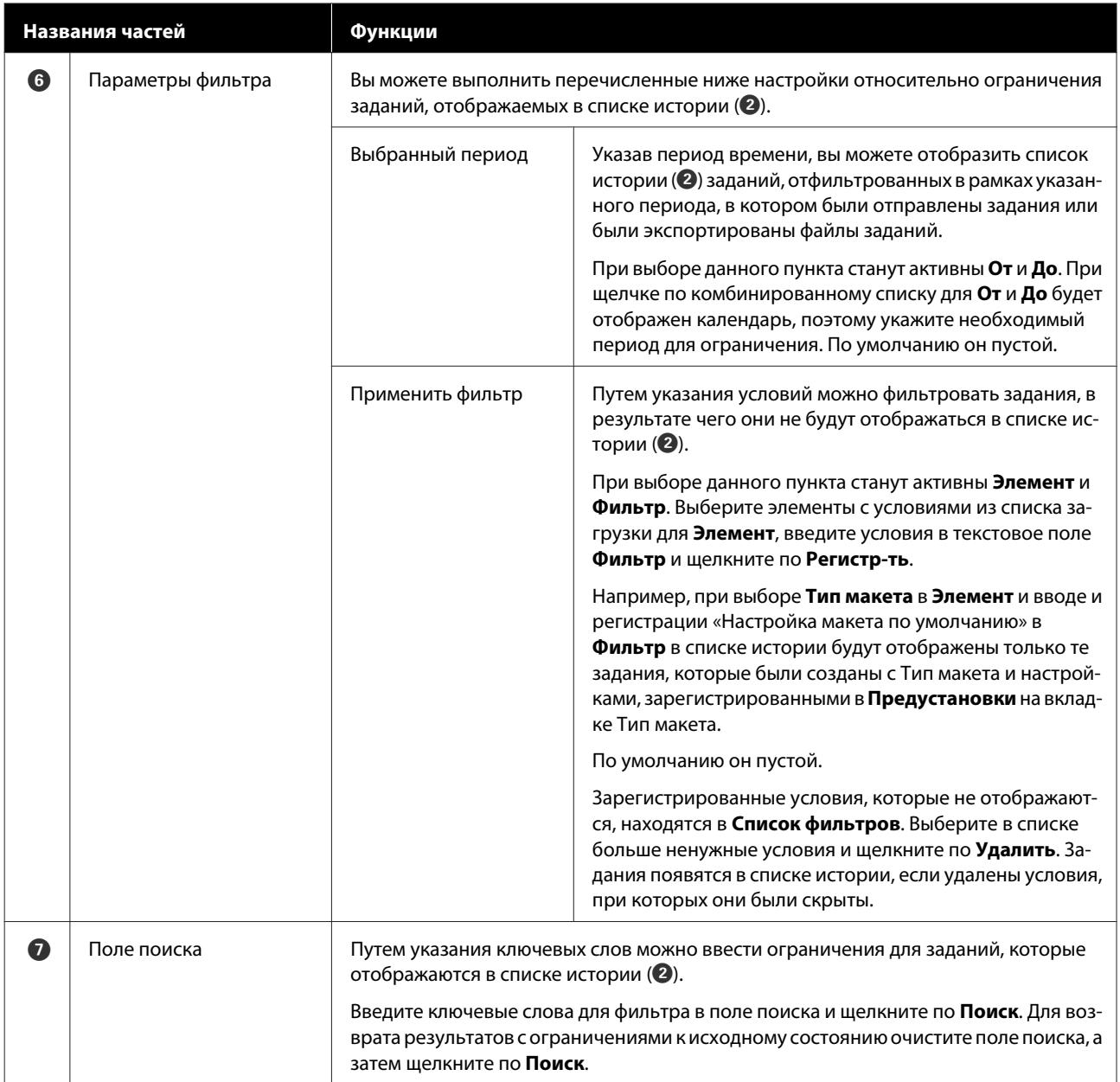

## <span id="page-44-0"></span>**Простой расчет расходов**

Вы можете оценить приблизительные затраты для печати изображения, отображенного в области просмотра, путем предварительной регистрации расходов, например чернил и футболок.

### **V** Важно!

*Это простой инструмент для определения расходов или расхода чернил для определенного задания печати. EPSON НЕ ГАРАНТИРУЕТ ТОЧНОСТЬ. Из-за несоответствия в работе разных моделей результаты сравнений между моделями также не могут быть гарантированы.*

*EPSON предоставляет несколько видов инструментов для определения расходов или расхода чернил, поэтому используйте инструмент, соответствующий поставленной цели.*

*Фактические расходы на чернила и расход чернил существенно отличаются в зависимости от условий использования принтера.*

*В расчетах не учитываются чернила, используемые после истечения срока работоспособности картриджа, техническое обслуживание принтера (если иное конкретно не указано в инструменте) или чернила, оставшиеся в картридже после сигнала о его замене.*

### **Подготовка (регистрация расходов)**

В данном разделе приведено описание процедуры для установки цены за единицу для футболок (носитель), цены за единицу для чернил, а также необходимой денежной единицы и налоговой ставки для расчета.

A Щелкните по (Расчет) на панели инструментов.

Вы также можете выбрать **Расчет** в меню Задание.

B Установите настройки цены за единицу и прочие затраты.

Щелкните по каждому для **Локальные настройки**, **Расходы на чернила** и **Прочие затраты** на экране Расчет, а затем выберите **Создать**.

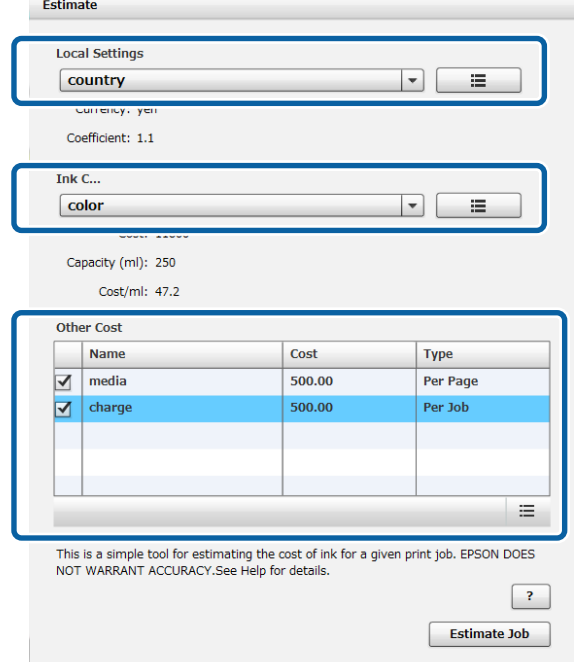

Для получения дополнительных сведений о настройках см. приведенную ниже информацию.

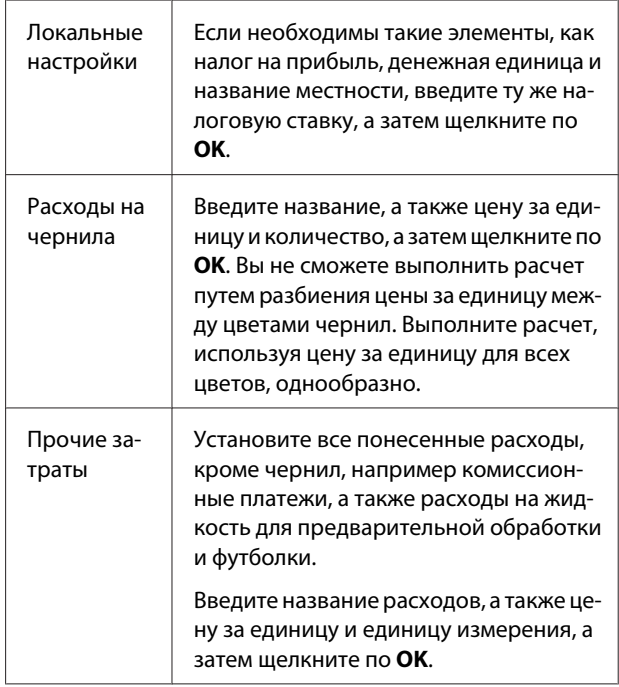

<span id="page-45-0"></span>Установленные один раз сведения будут сохранены. Если необходимо что-то изменить или удалить, вы можете щелкнуть по  $\equiv$  и по Удалить, Редактировать или Копировать. Если необходимо добавить другие детали, еще раз выполните Создать.

Если было создано несколько предустановок, вы можете переключать **Прочие затраты** в списке, а также **Локальные настройки** и **Расходы на чернила** в комбинированном списке.

### **Процедура выполнения расчета**

A Убедитесь в том, что целевое изображение для расчета импортировано в область просмотра.

Выполняйте данную процедуру в состоянии, когда печать для Настройки печати, Настройки макета, Цветозамена и т.п. уже фактически выполнена.

2 Щелкните по • (Расчет) на панели инструментов.

> Вы также можете выбрать **Расчет** в меню Задание.

Появится окно расчета. Информация о задании для изображения из пункта 1 будет отображена в верхней правой части.

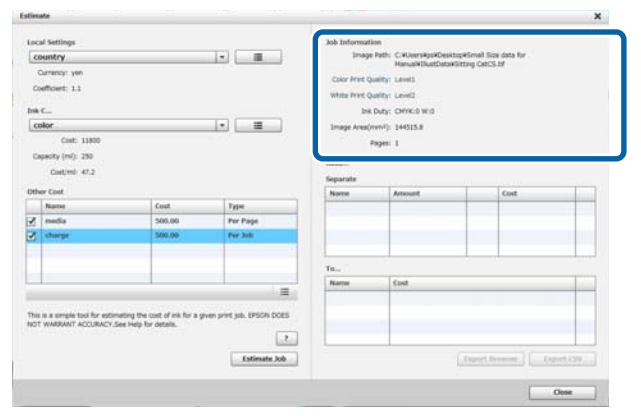

C Выберите условия для расчета в **Локальные настройки**, **Расходы на чернила** и **Прочие затраты**.

Выберите необходимые расходы в **Прочие затраты**.

### D Щелкните по **Задание оценки**.

Результаты расчета будут отображены внизу справа.

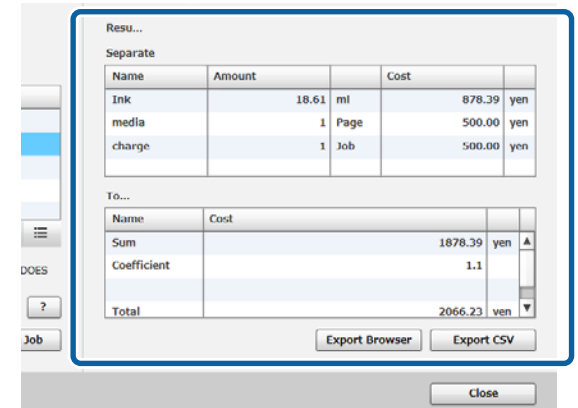

#### **Если необходимо сохранить результаты расчета**

Если необходимо сохранить результаты расчета, щелкните по кнопке **Средство просмотра экспорта** или по кнопке **Экспорт в CSV**. Вы можете использовать полученные данные, например сохранить их или распечатать.

Пример средства просмотра экспорта

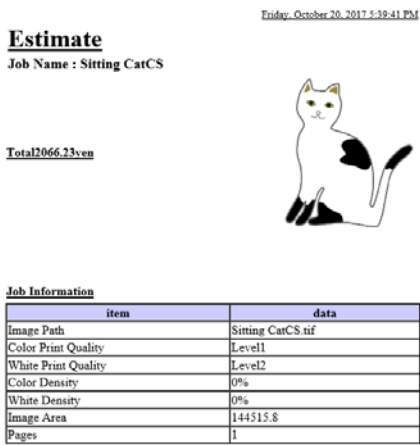

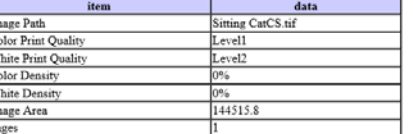

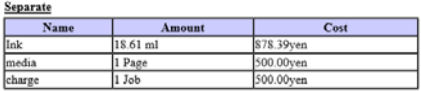

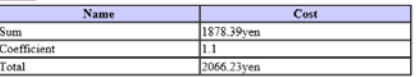

## <span id="page-46-0"></span>**Использование программы для открывания из графической программы**

Объединив дополнительный модуль программы с Illustrator и Photoshop, вы можете создавать данные для изображения, выполнять настройки для типа футболок в данной программе и выполнять Настройки макета, а затем выполнять печать.

Это легко и полезно, поскольку вы можете автоматически преобразовывать формат данных и импортировать его в область просмотра, даже если данные для изображения открыты в формате, который невозможно обрабатывать данной программой.

После установки в данную программу дополнительный модуль программы будет сохранен в указанную ниже папку.

#### **Windows**

C:\Program Files (x86)\GarmentCreator\script

#### *Примечание*

*Части C:\Program Files (x86) могут отличаться в зависимости от среды использования. Если не удается найти папку GarmentCreator, выполните поиск.*

#### **Mac**

/Applications/GarmentCreator.app/Contents/ Resources/script

#### *Примечание*

*В Finder щелкните по Переход в главном меню – Переход к папке и введите приведенный выше путь.*

## **Объединение дополнительного модуля программы**

Сохраните файлы для дополнительного модуля программы в указанную папку в соответствии с программным приложением, в которое необходимо его импортировать.

#### **Photoshop**

Сохраните «GarmentCreator for Photoshop.jsx» в указанной ниже папке. Папка с действующей программой Photoshop – **Предустановки** – папка **Сценарии**

#### **Illustrator**

Сохраните «GarmentCreator for Illustrator.jsx» в указанной ниже папке. Папка с действующей программой Illustrator – **Предустановки** – папка **Сценарии**

### **Запуск**

Завершив импорт, вы можете запустить программу путем выбора **GarmentCreator for Illustrator** или **GarmentCreator for Photoshop** в меню **Сценарии** в **Файл** в программном приложении.

<span id="page-47-0"></span>Запустите программу с изображением, которое отображалось в рабочей области программного приложения и было импортировано в область просмотра.

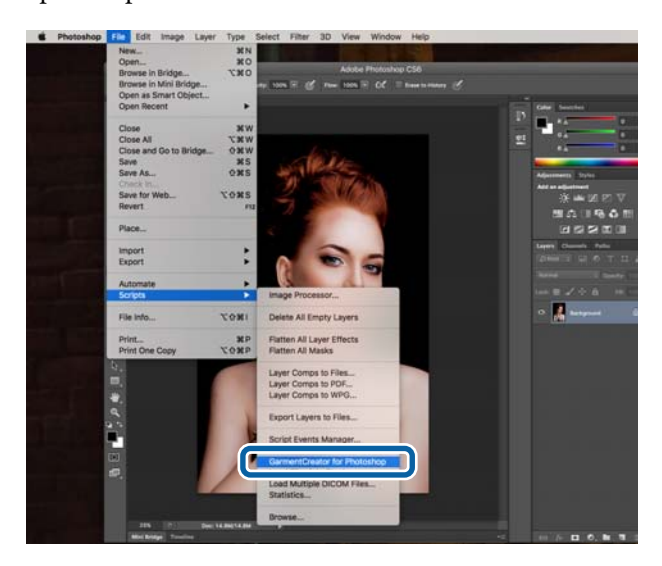

#### **Windows**

C:\Users\Пользователь\AppData\Roaming

#### **Mac**

/Users/Пользователь/Library/Preferences/

См. веб-сайт Adobe для получения подробных сведений об удалении Adobe AIR.

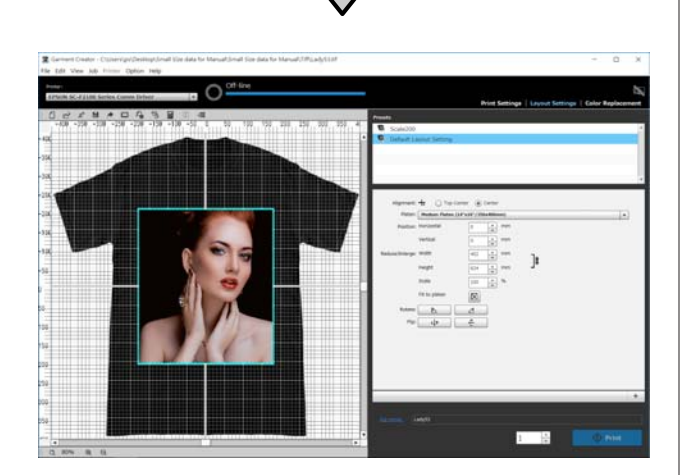

## **Удаление программного обеспечения**

Запустите программу установки для данной программы, а затем на появившемся экране выберите пункт деинсталляции.

Даже при удалении программы некоторые файлы останутся в базе данных. Если необходимо также удалить все файлы из базы данных, удалите указанную ниже папку GarmentCreator.

## <span id="page-48-0"></span>**Приложение**

## **Совместимые форматы данных для изображения**

Программа поддерживает перечисленные ниже характеристики данных для изображения. (по состоянию на январь 2018 г.)

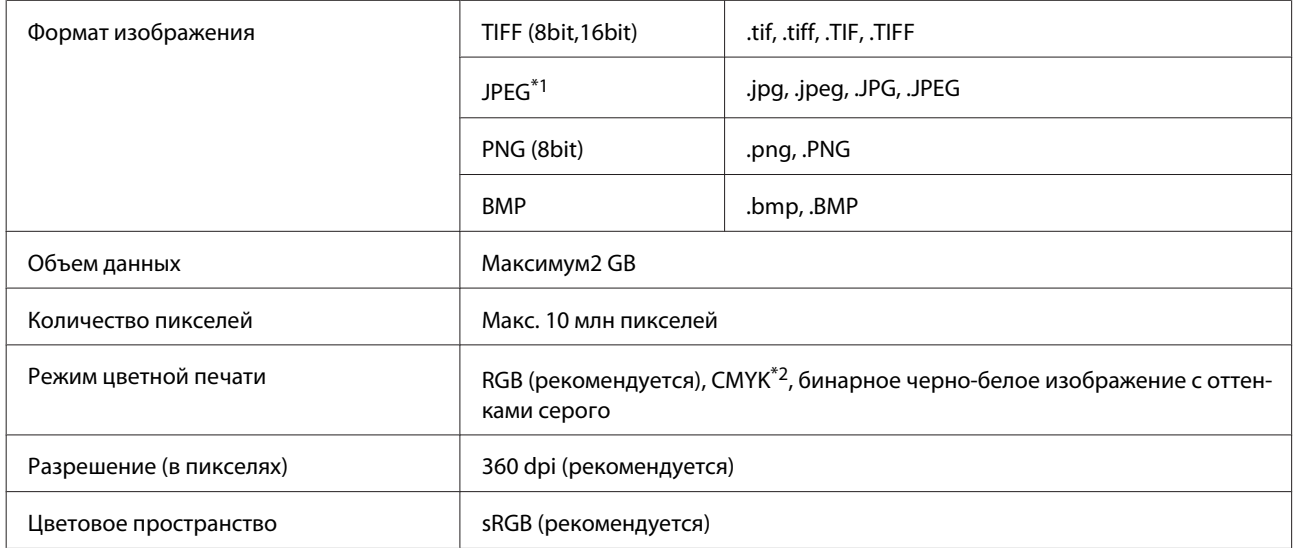

\*1 Изображения, в которых содержится информация о прозрачности, не поддерживаются.

\*2 Форматы PNG и BMP не поддерживаются.

## **Примечания для случая создания Настройка**

При создании пользовательского профиля необходимы перечисленные ниже устройства и программы.

- ❏ Доступный в продаже колориметр (цветовое пространство: совместимое с RGB)
- ❏ Доступное в продаже программное обеспечение для создание профиля

При выполнении измерения цвета импортируйте схему измерения цвета, прилагаемую к программному обеспечению для создания профиля, в данную программу, и выполните измерение путем печати на фактически используемой футболке, используя фактический тип футболки и настройки печати.